### FXの入口 ダウンロード特典 [http://fxneco.com](http://fxneco.com/)

# トラッキングトレードの 始め方 FXブロードネット

#### 初めてのFX、 どうやって始めればよいか迷いますよね?

このE-bookではじめの一歩をご紹介します。

【トラッキングトレード】を利用して、 必要なところを分かりやすく説明しますのでゆっくり ついてきてください。

手足となってトレードを手助けしてくれるトラッキング トレードの力を借りてFXを理解していきましょう。

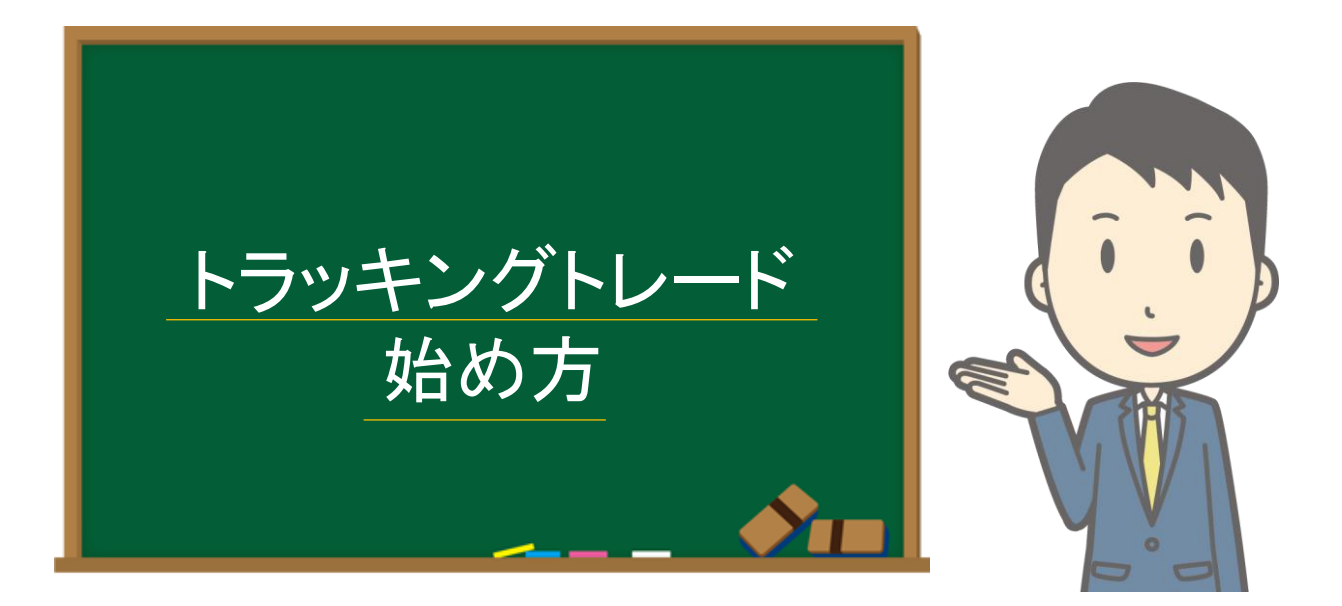

## FXブロードネットの口座を開設しよう

「FXの入口([fxneco.com](http://fxneco.com/kouzakaisetu.html))」で口座開設の方法を 分かりやすく解説しています。

まだ口座を開設してない方は、FXの入口を参考にし ながら口座開設をして次のページにお進みください。

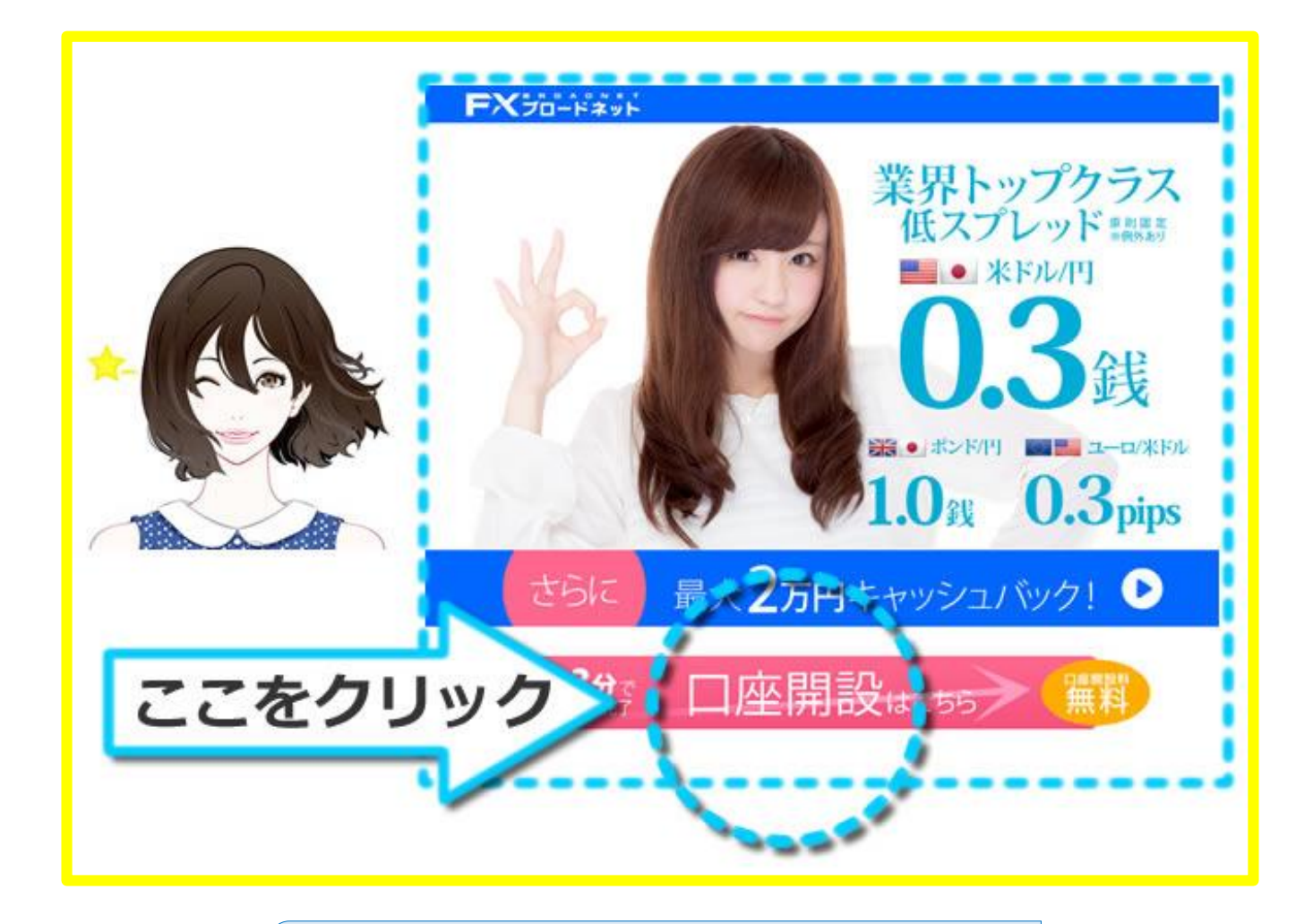

[口座開設の流れはコチラ](http://fxneco.com/account/fx_fxbroadnet/#kouza)

### 目次

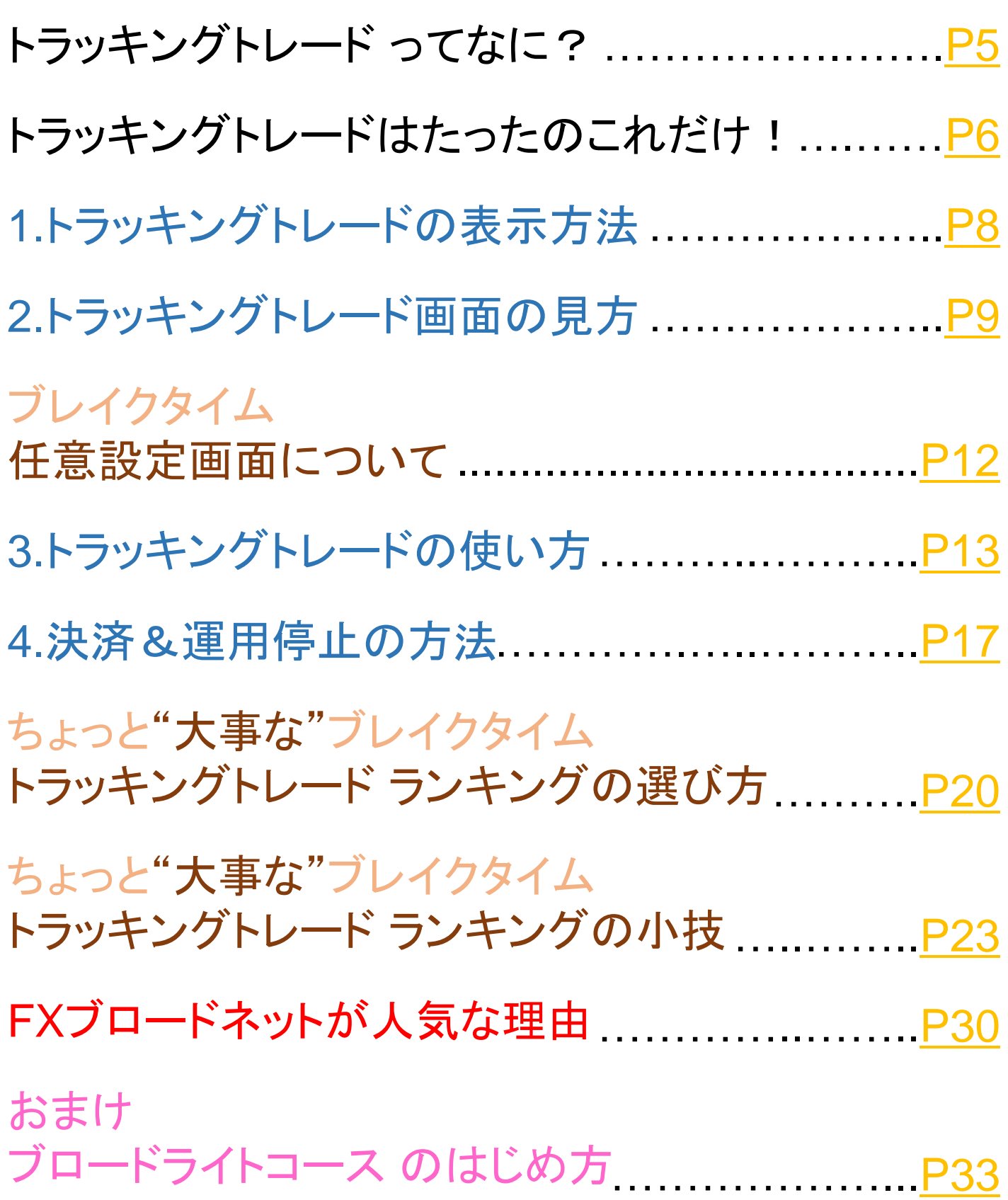

### <span id="page-4-0"></span>トラッキングトレード ってなに?

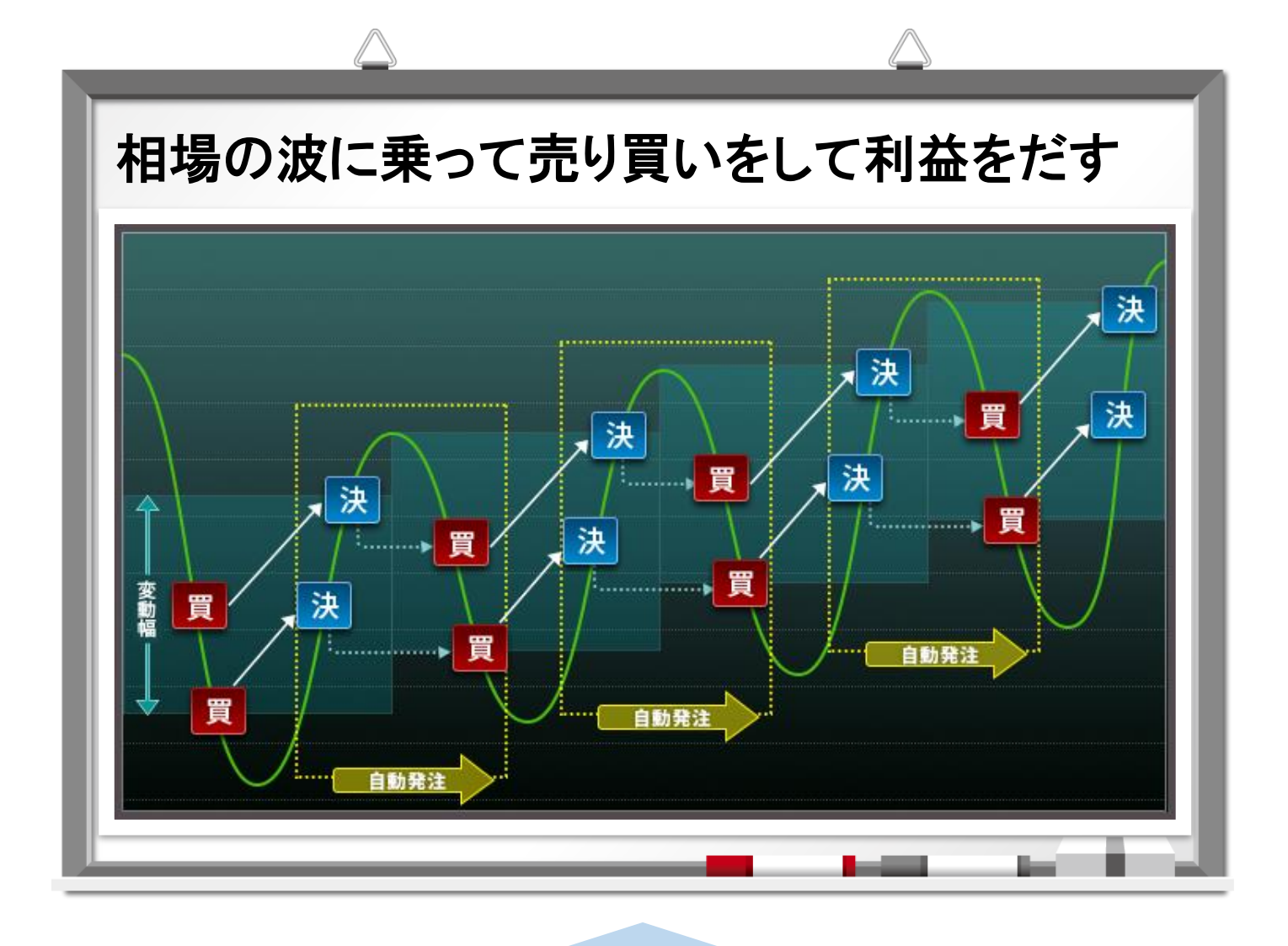

この売·買を自動でやってもらおう! というのが、トラッキングトレード というサービスです。

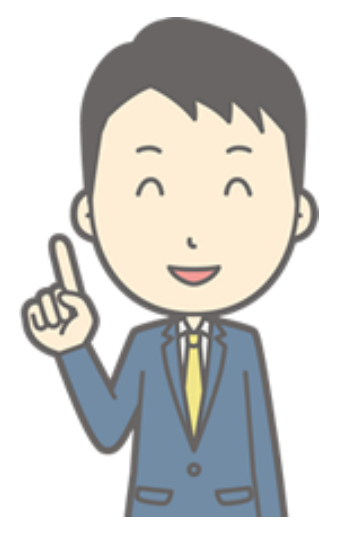

<span id="page-5-0"></span>トラッキングトレードの使い方は4ステップ

1 トラッキングトレードの表示方法

#### まずはトラッキングトレードの画面を表示

2 トラッキングトレードの画面の見方 表示内容を簡単に理解しよう!

3 トラッキングトレードの使い方

入力もシンプル

4 決済&運用停止の方法

終わらせ方も簡単

たったこの4点だけでOKです。

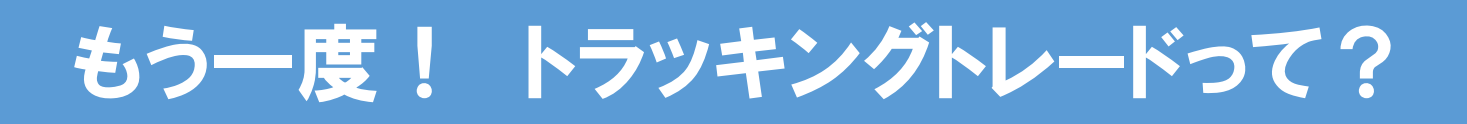

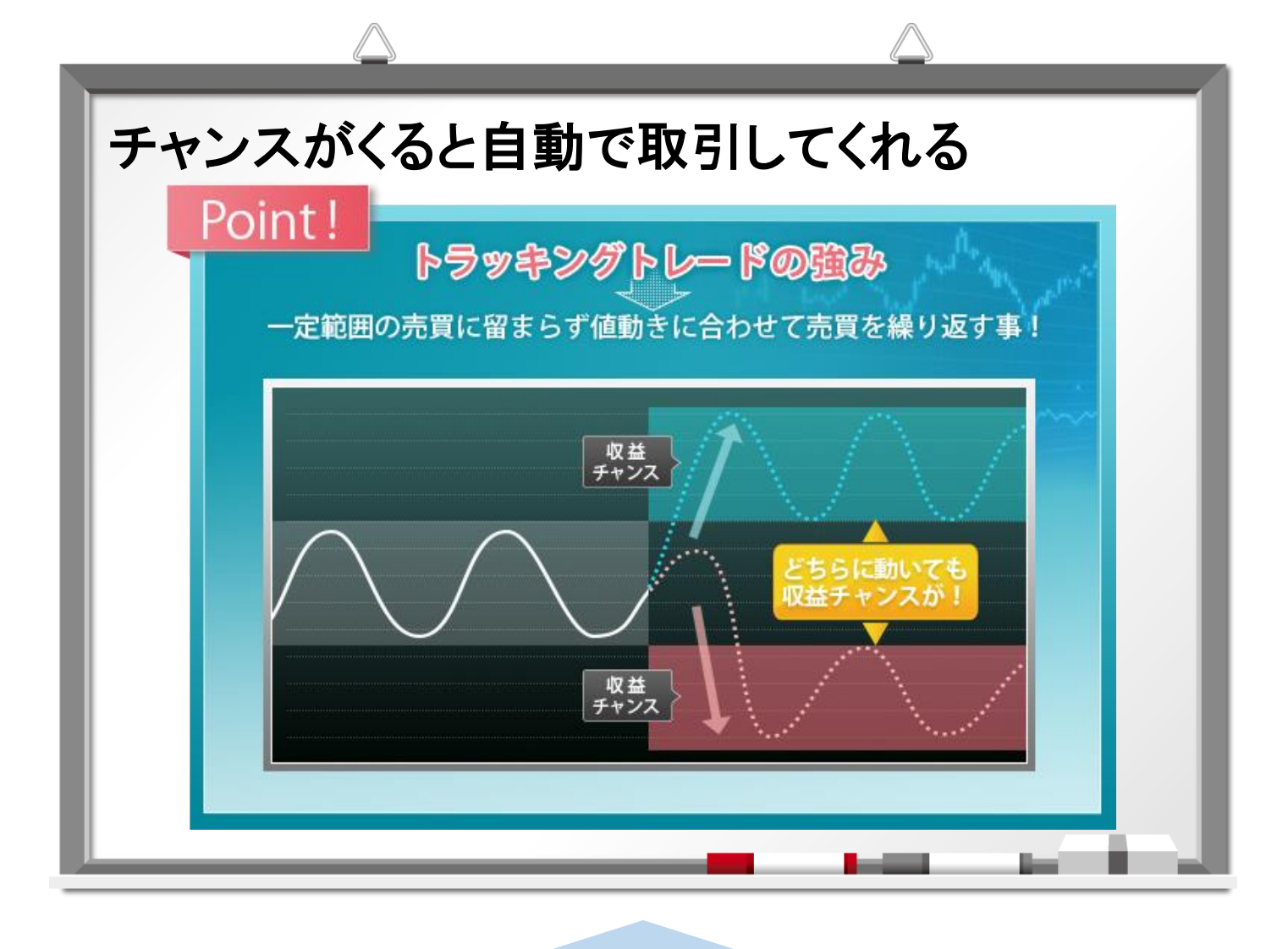

寝ていても自動で売·買を行なってくれる。 それが、トラッキングトレードです。

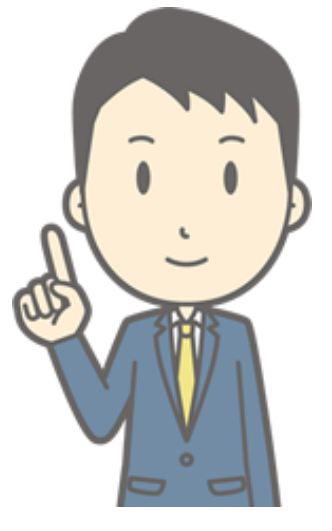

<span id="page-7-0"></span>1 トラッキングトレードの表示方法

#### では、さっそくトラッキングトレードの画面を 表示させてみましょう。

**まずはログインしたら…**

#### **ココをクリックして…**

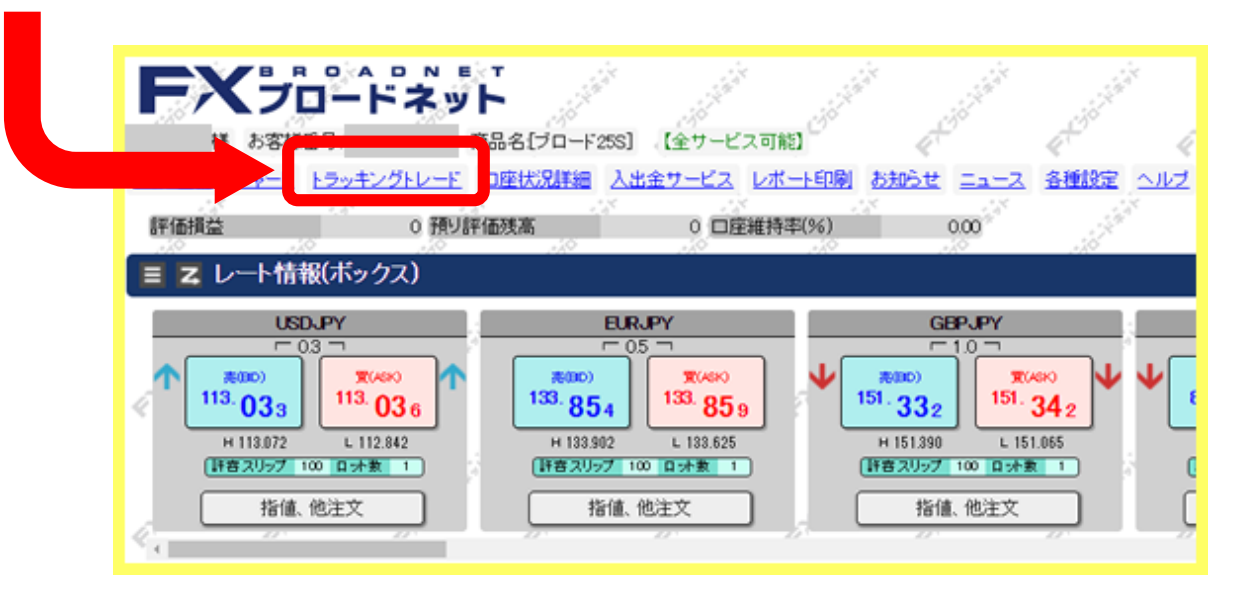

#### **ココをクリックしてください**

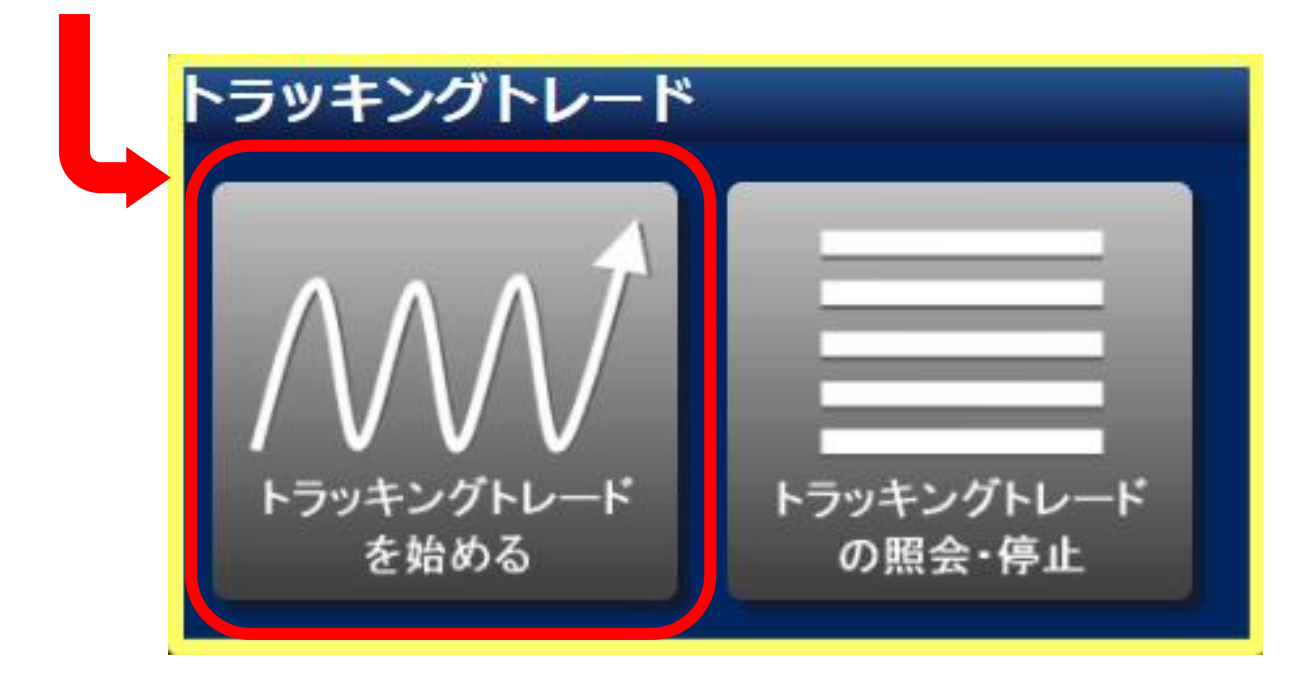

<span id="page-8-0"></span>2 トラッキングトレードの画面の見方

#### これがトラッキングトレードの画面です。

次のページで下の箇所を簡単に説明します。

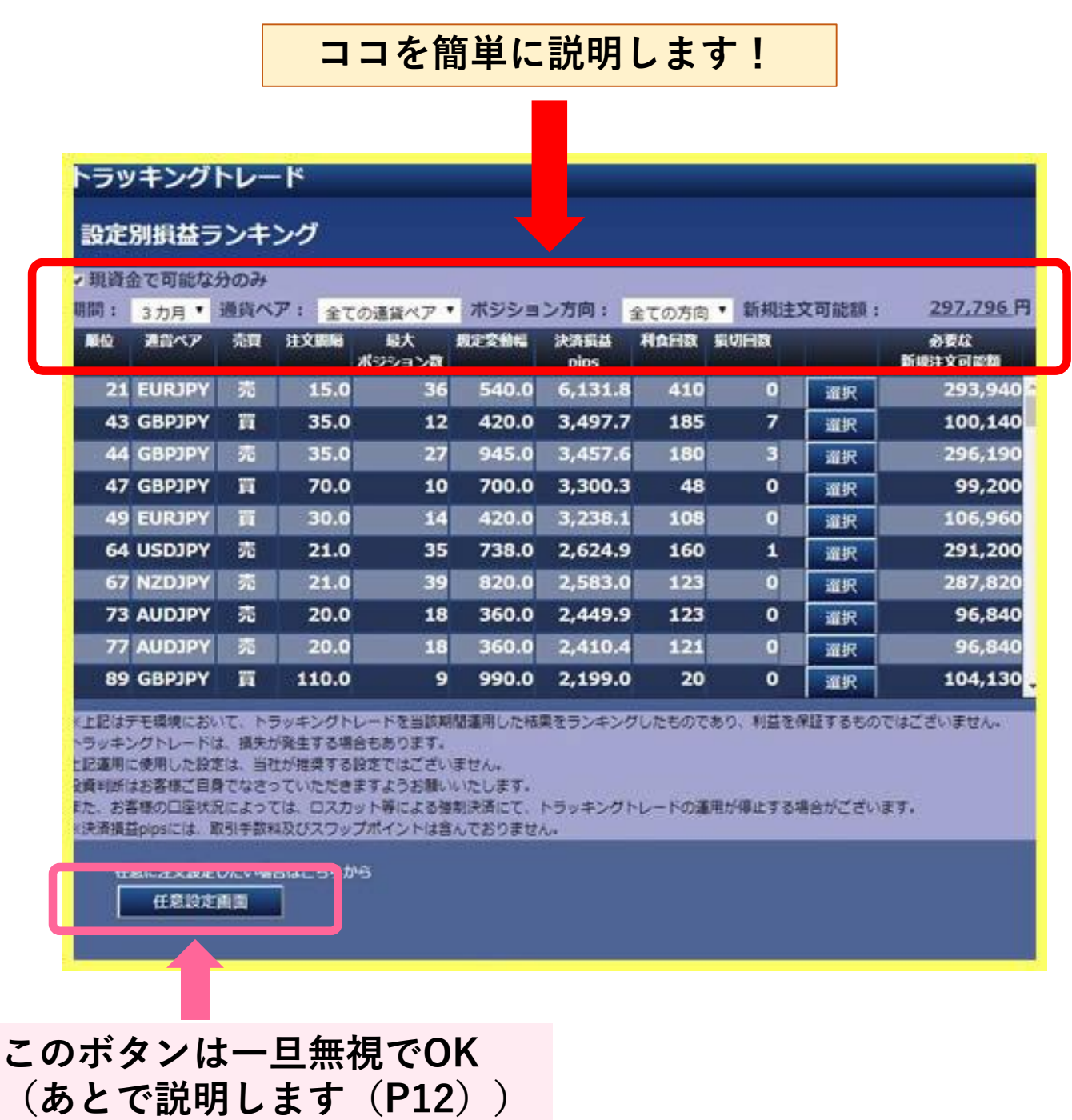

### 2 トラッキングトレードの画面の見方..続き①

#### この3点を操作し理想に近いシステムを表示させます。

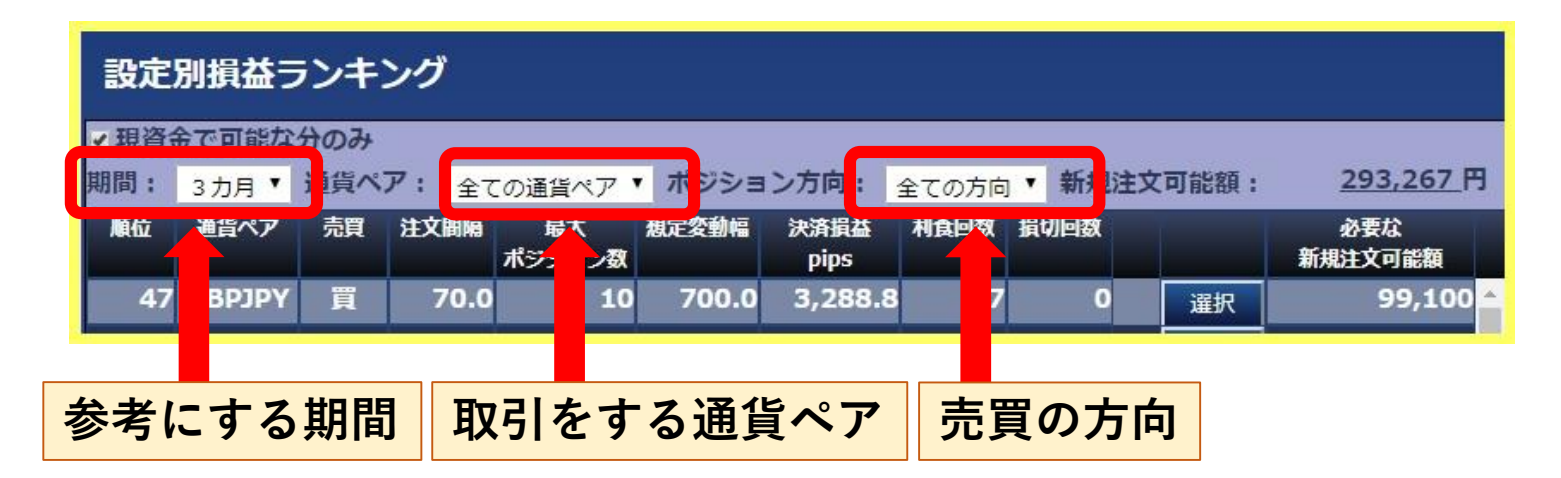

※ のちほど「トラッキングトレードの使い方 (P13) 」で 分かり易く説明します。

上の操作で表示させたシステムから自分が 利用したいシステムを選びます。 選ぶには下記の情報をもとに選びます。

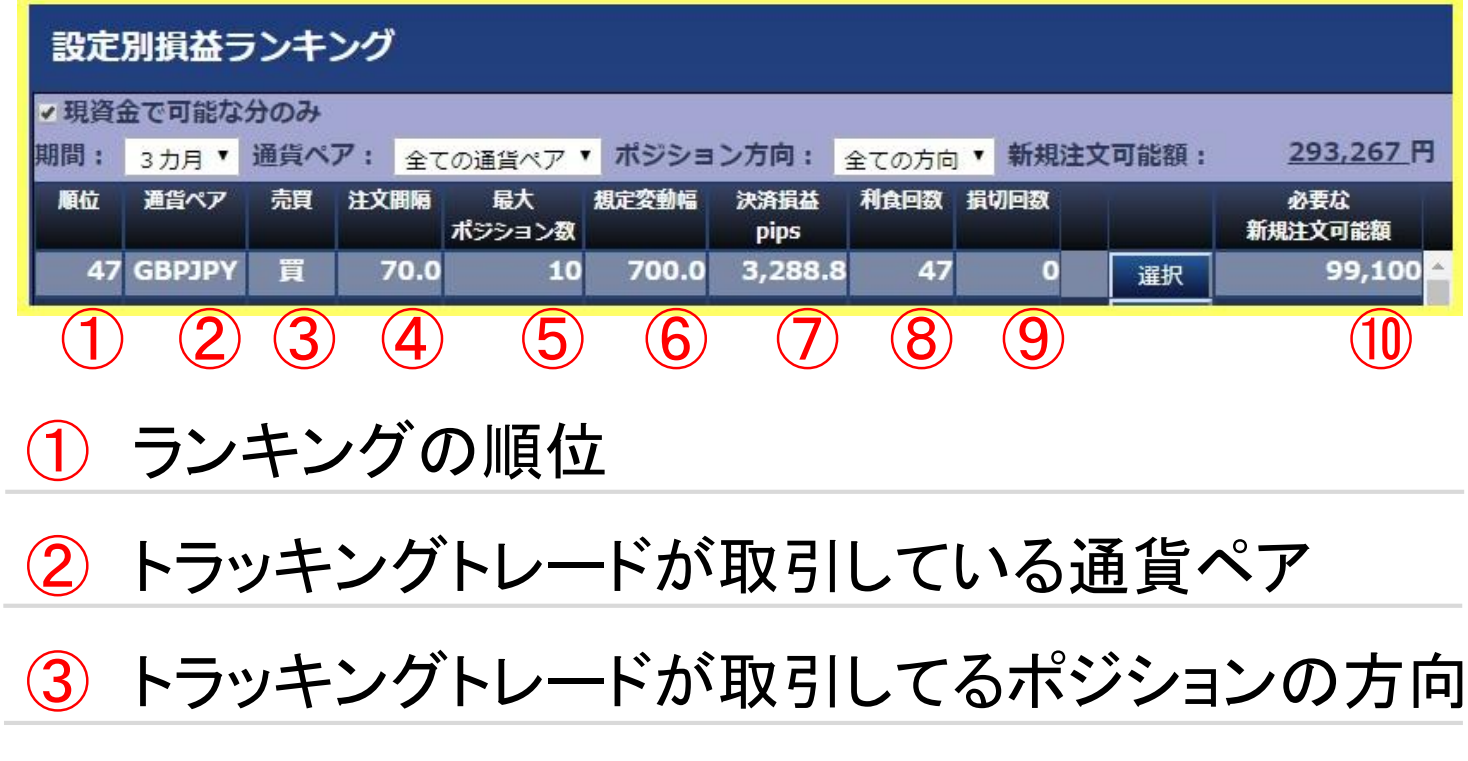

### トラッキングトレードの画面の見方..続き②

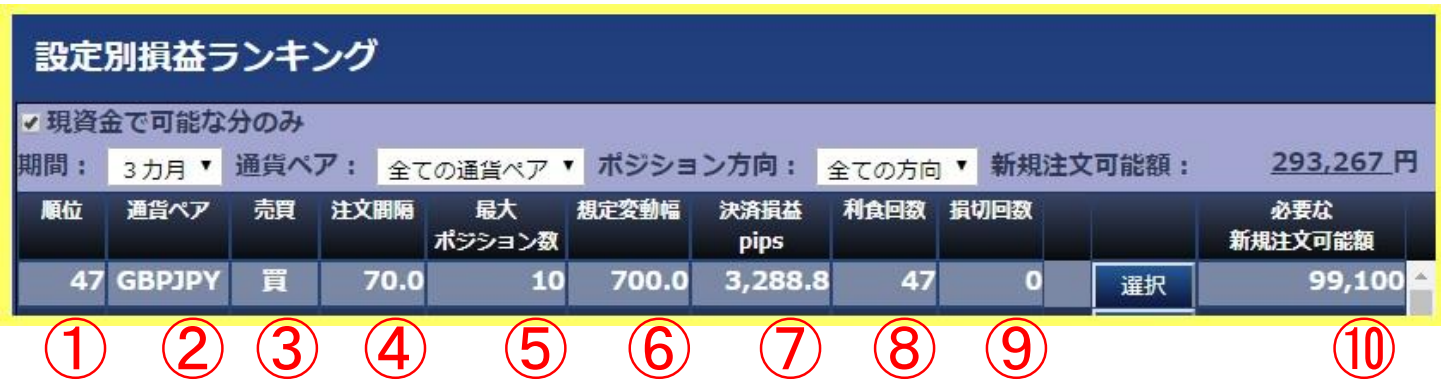

ポジションを持つ間隔(=利益確定する間隔)

ポジションを保有する最大数

現時点からどこまで相場が動くのかを想定した幅(発注範囲)

- システムが獲得した損益(成績)
- 利益を確定した回数
- 損失を確定した回数
- 新規注文を出すために必要な金額

この10点の情報を見比べながら自分の動かしたい システムを選びます。

さて少々情報が多い2ページだったので、 次のページでちょっと休憩しましょう♪

<span id="page-11-0"></span>ちょっと ブレイクタイム

任意設定画面 とは?

■通常のトラッキングトレード (設定別損益ランキン グ)と違い、全ての設定を自分で打ち込む画面にな ります。

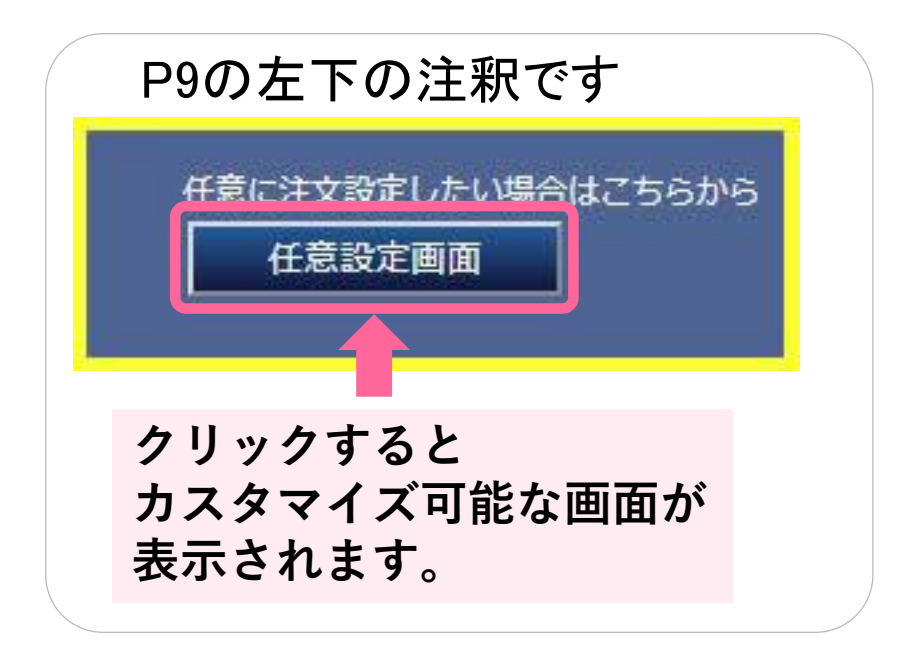

こちらの方がより細かい設定が可能なので、自分 の好みに合わせたカスタマイズが可能です。

しかし、自分で設定するにはある程度知識が必要 なので初心者には難易度が高くなります。

ですので、まず通常のトラッキングトレードに慣れて からの挑戦をおすすめします。

<span id="page-12-0"></span>3 トラッキングトレードの使い方

次に、トラッキングトレードで操作する3ヵ所を簡単に 説明します。

前述した通り上部にある3カ所を操作したら、 あとは表示されたランキングから好きなものを選ぶ だけです。

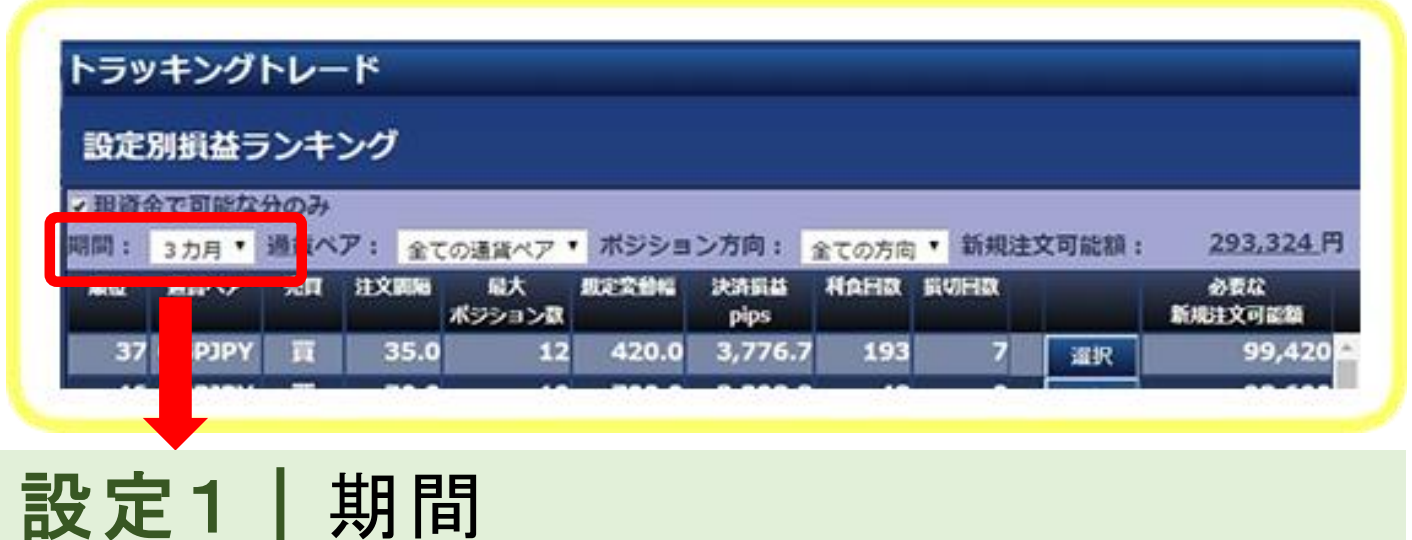

過去どれくらいの期間の実績を参考にするか選び ましょう。

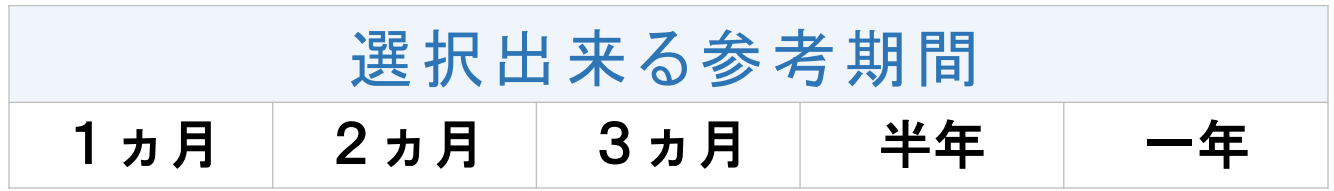

あまり短い期間だと短期的に調子が良かっただけの 可能性もあるので、3ヶ月以上を選択した方がよいと 思います。

### 3 トラッキングトレードの使い方 ..続き①

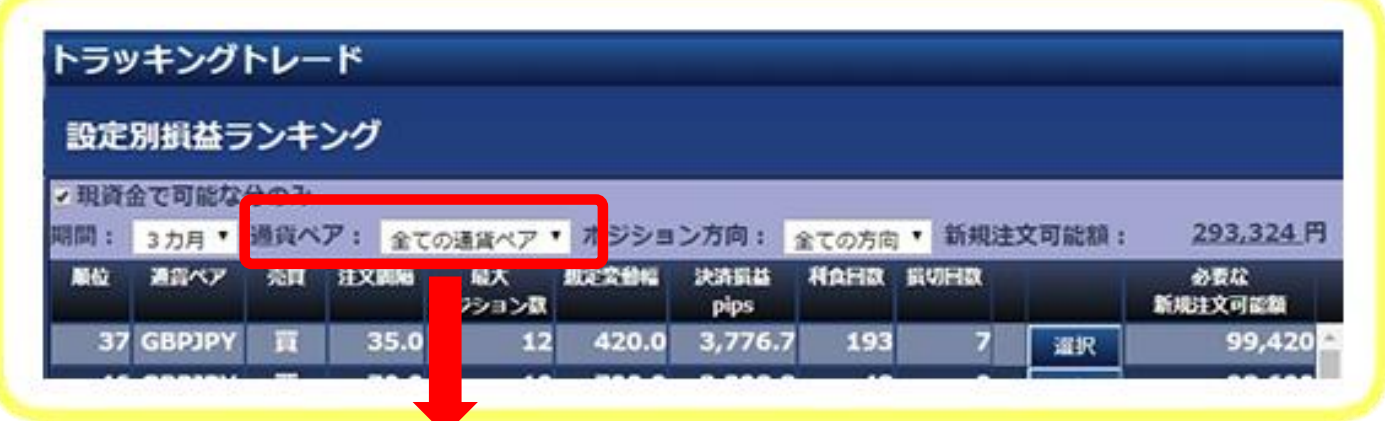

#### 設定2 | 通貨ペア

どの通貨の取引を行うかを決めましょう。 目当ての通貨ペアがあれば選択してください。 どれがよいか分からない場合は、ニュースなどで情 報が得やすいドル/円を選びましょう。

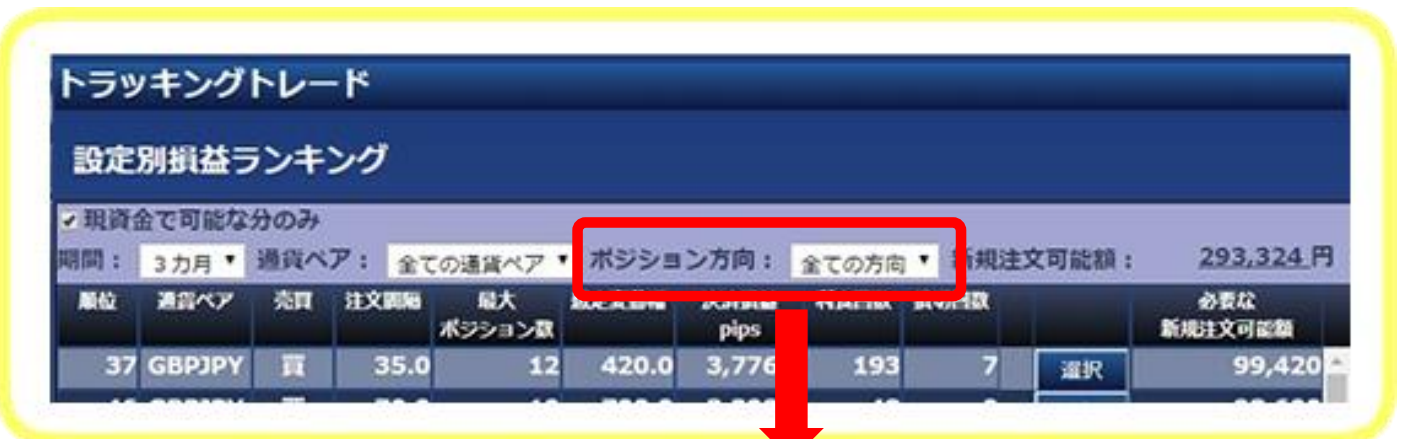

#### 設定3 ポジションの方向

今後、円高と予想するなら「売」、円安と予想するな ら「買」を選択します。

3 トラッキングトレードの使い方 ..続き②

#### 各項目を決めたら、条件に沿ってランキングが表示 されます。

#### あとはランキングの中から好きなものを選択する だけです。

#### **自分が気に入ったシステムを選択する**

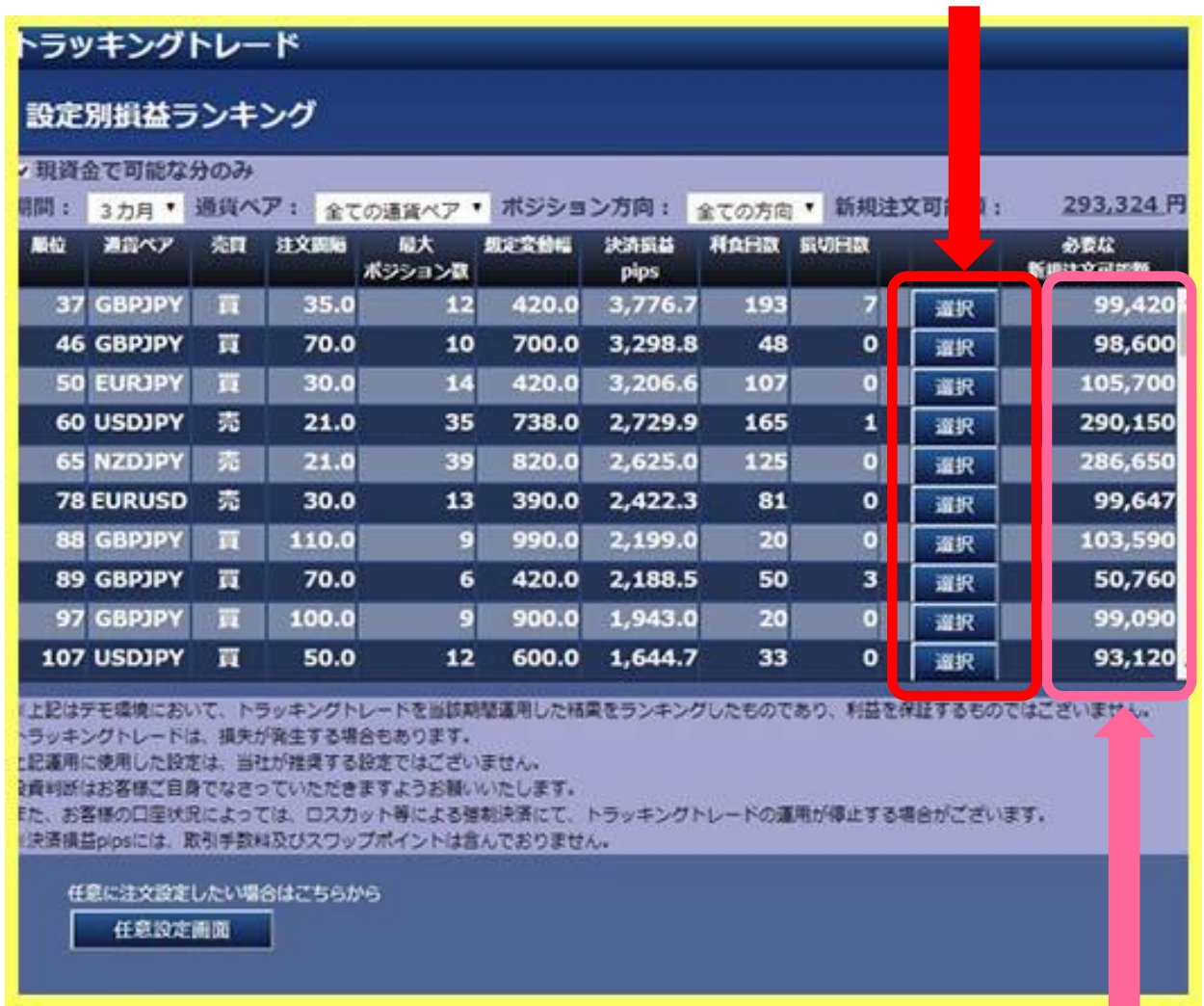

### |※注意|

口座に入金している金額が「必要な新規注文可能額」に 満たない場合は、システムが選択できないのでご注意ください。

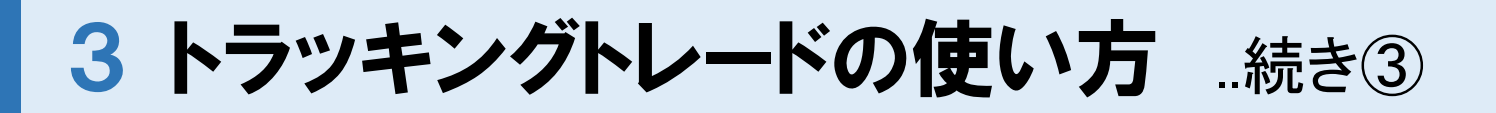

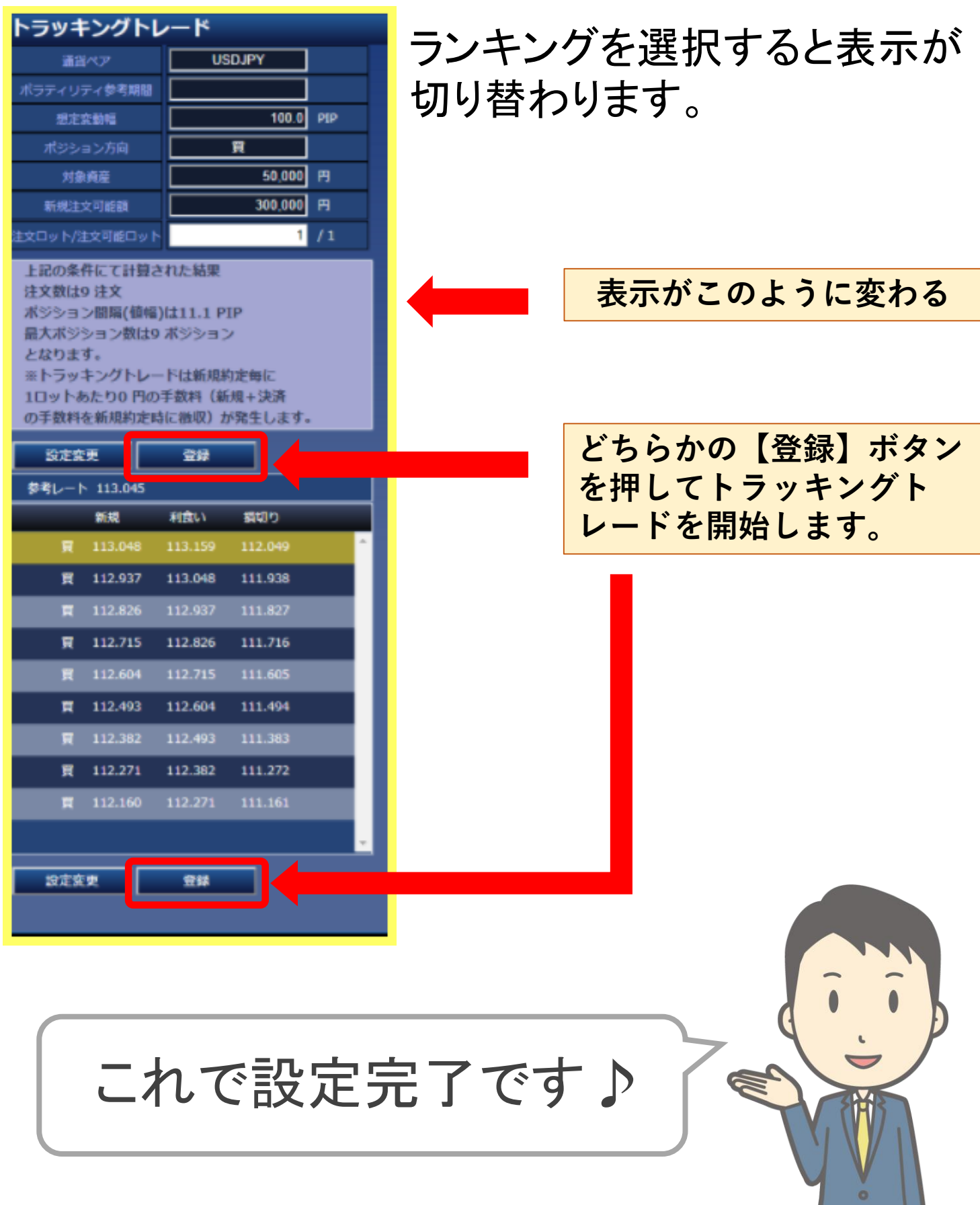

J 0

### <span id="page-16-0"></span>4 決済&運用停止の方法

#### [ポジション一覧]のポジションをクリック

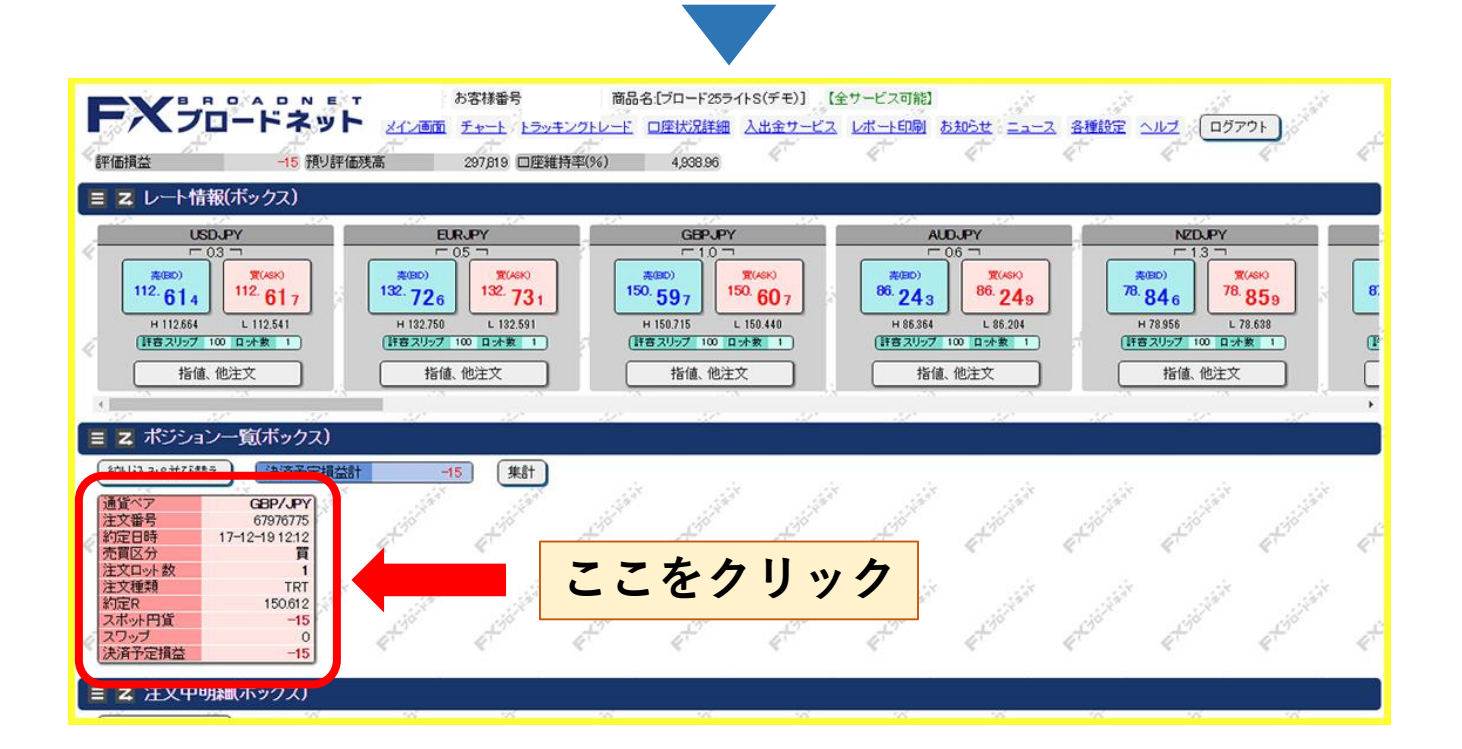

#### 「決済ボタン」をクリック

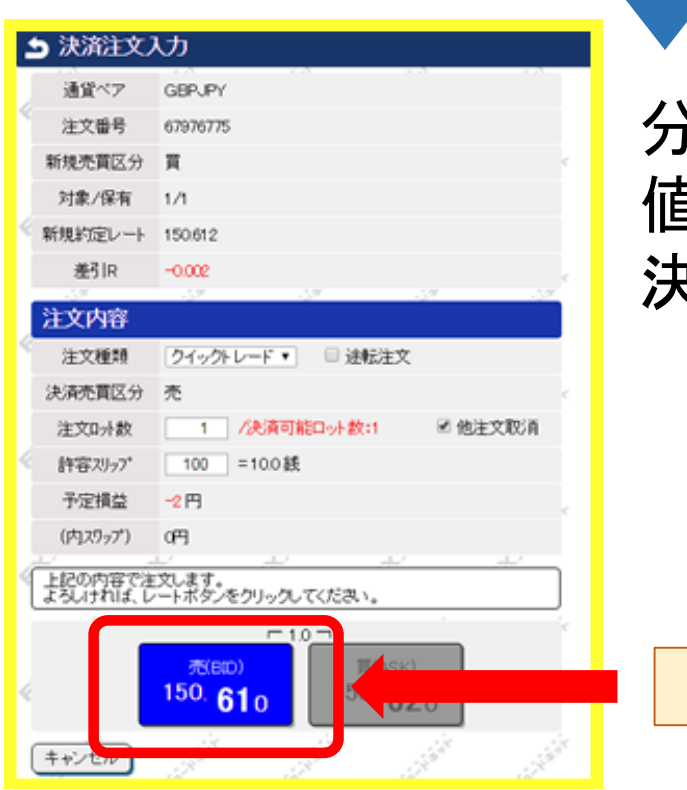

分かりづらいと思いますが、 値動きを表してるのが 決済ボタンです。

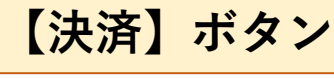

### 4 決済&運用停止の方法 ..続き①

#### 「運用停止の確認」でOKをクリック

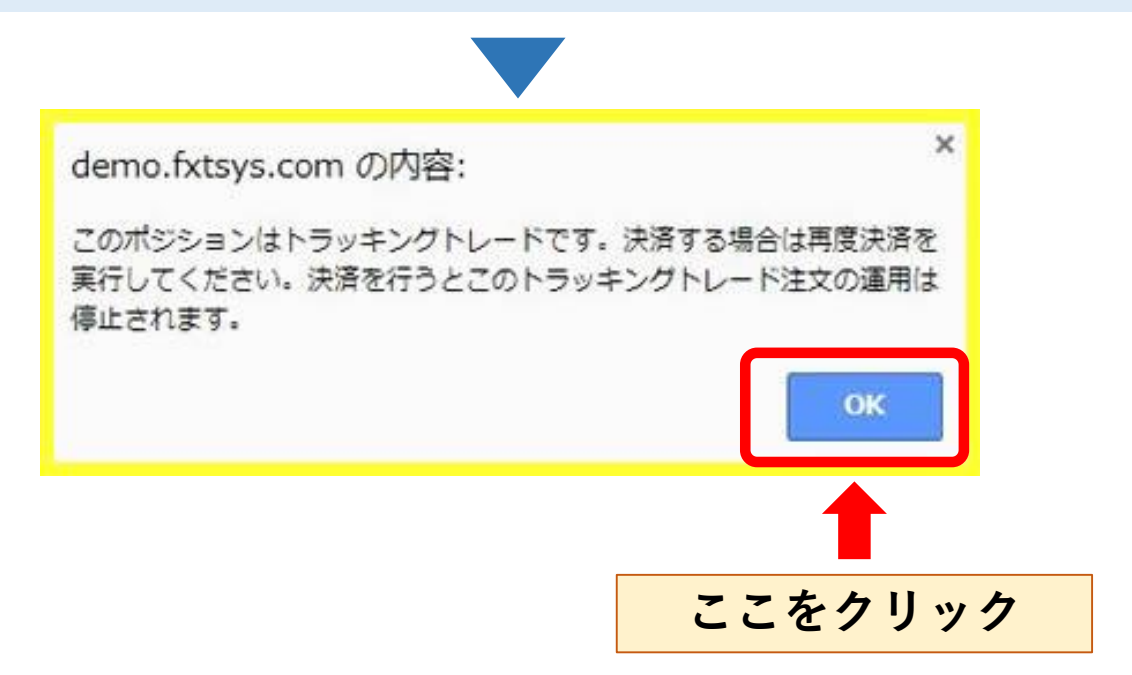

#### 再度「決済ボタン」をクリック

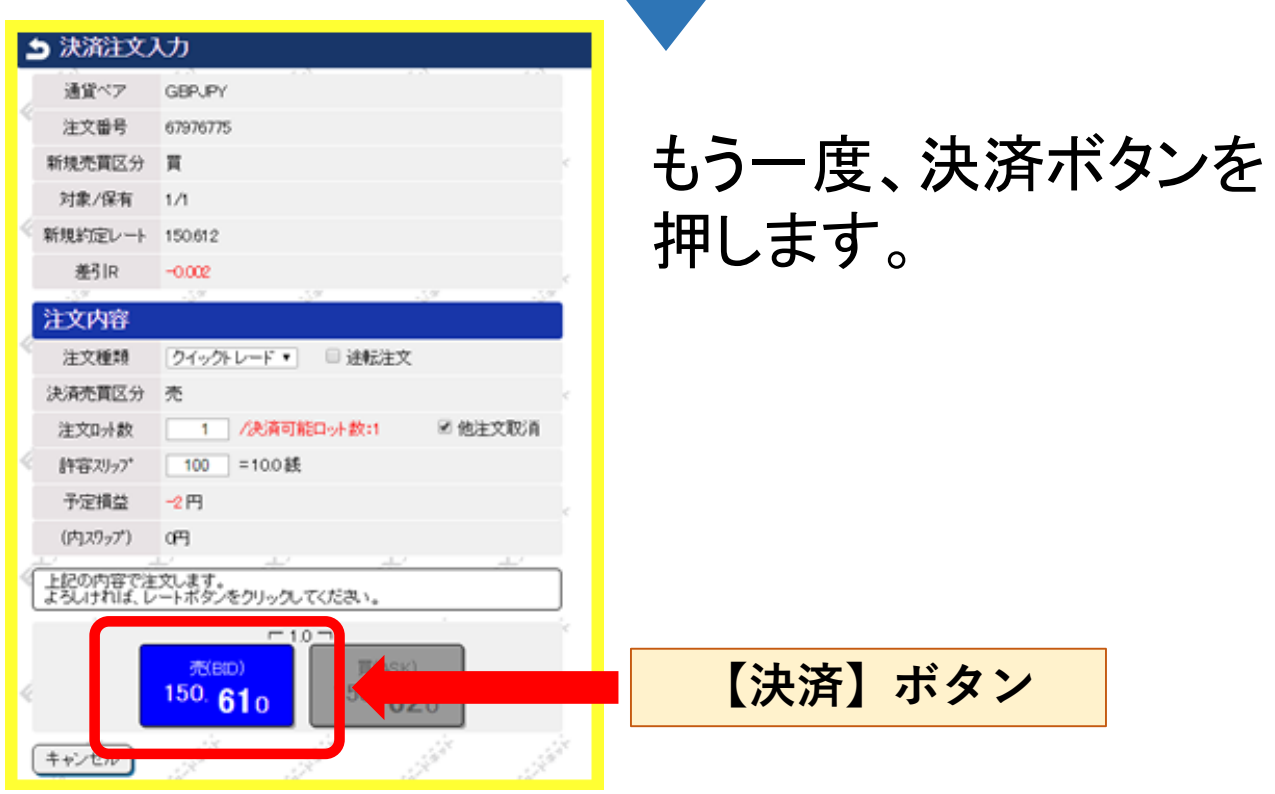

### 4 決済&運用停止の方法 ..続き②

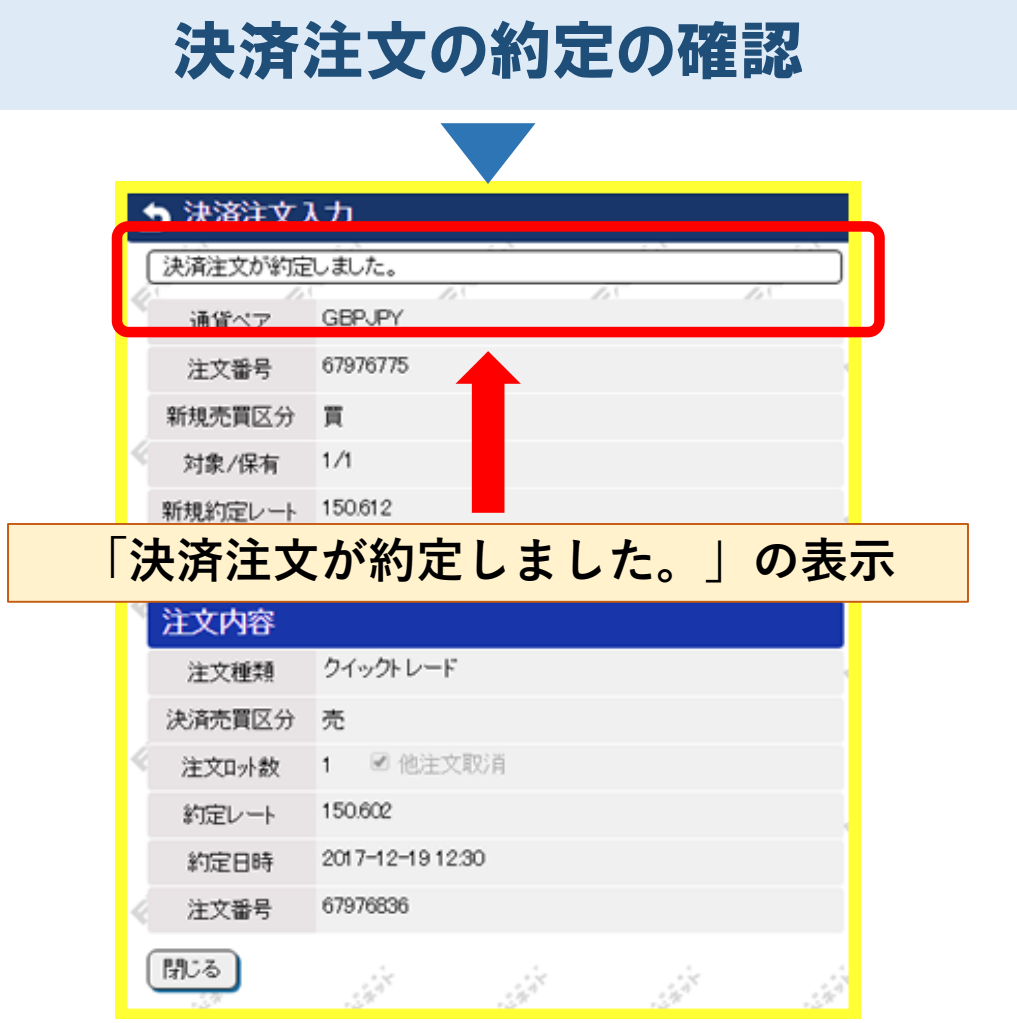

■約定とは? 注文が成立したということ。この場合は決済注文が 成立したという意味になります。

> これで決済&運用停止が 完了しました♪

※取引で発生したマイナスについては決済や 運用停止をしても戻ってきませんのでご注意ください。

<span id="page-19-0"></span>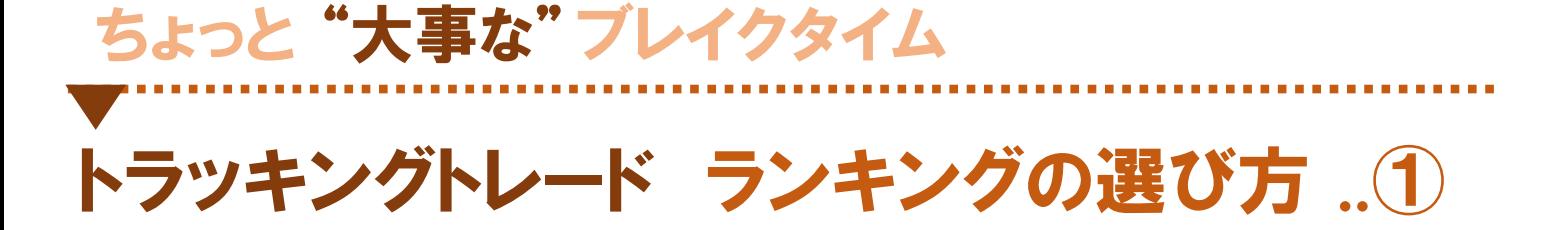

#### ここまで説明してきた【トラッキングトレード】ですが、 どのランキングを選べばよいか・・・正直迷いますよ ね。

**どれを選べばいい?**

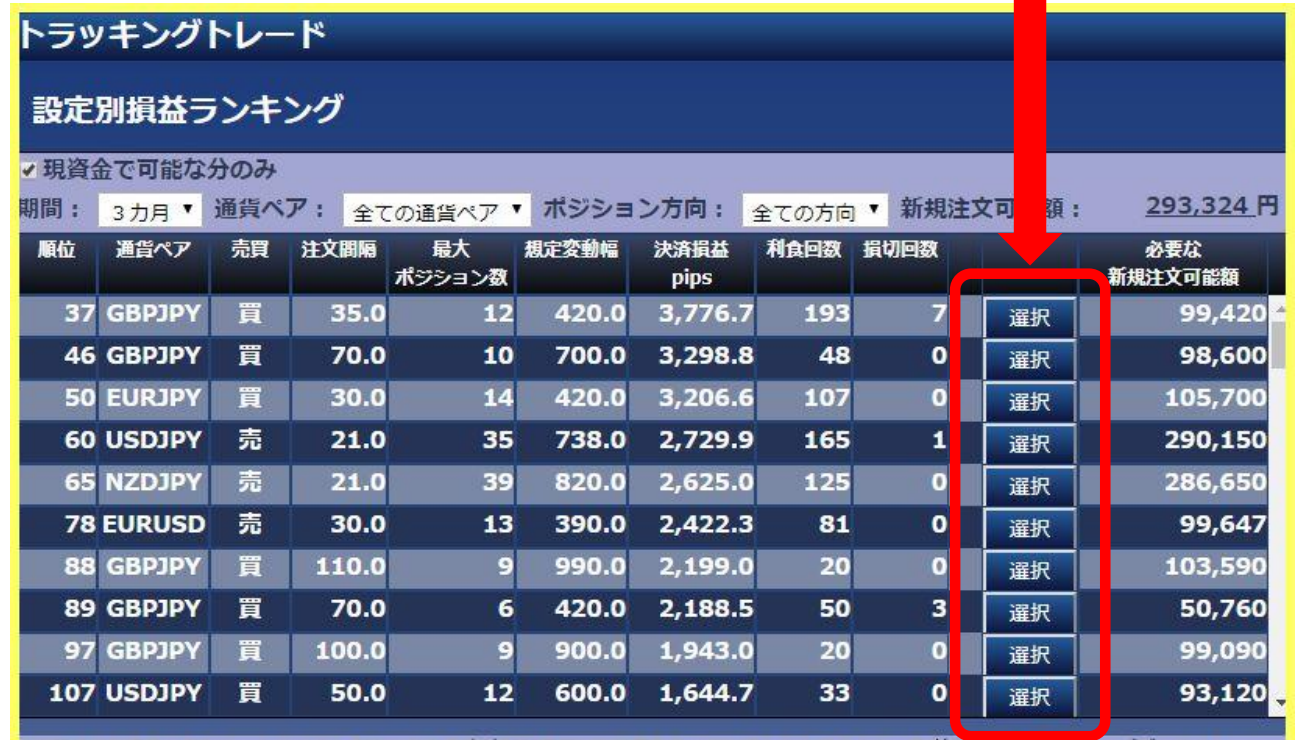

単純に一番上のランキングを選ぶのもアリですが、 一つ選び方をご教示いたします。

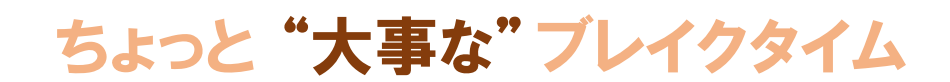

#### トラッキングトレード ランキングの選び方 ..②

#### まず初めに「必要な新規注文可能額」を確認して、 使いたい範囲の金額であるか確認しましょう。

**ここで全箱を確認** 

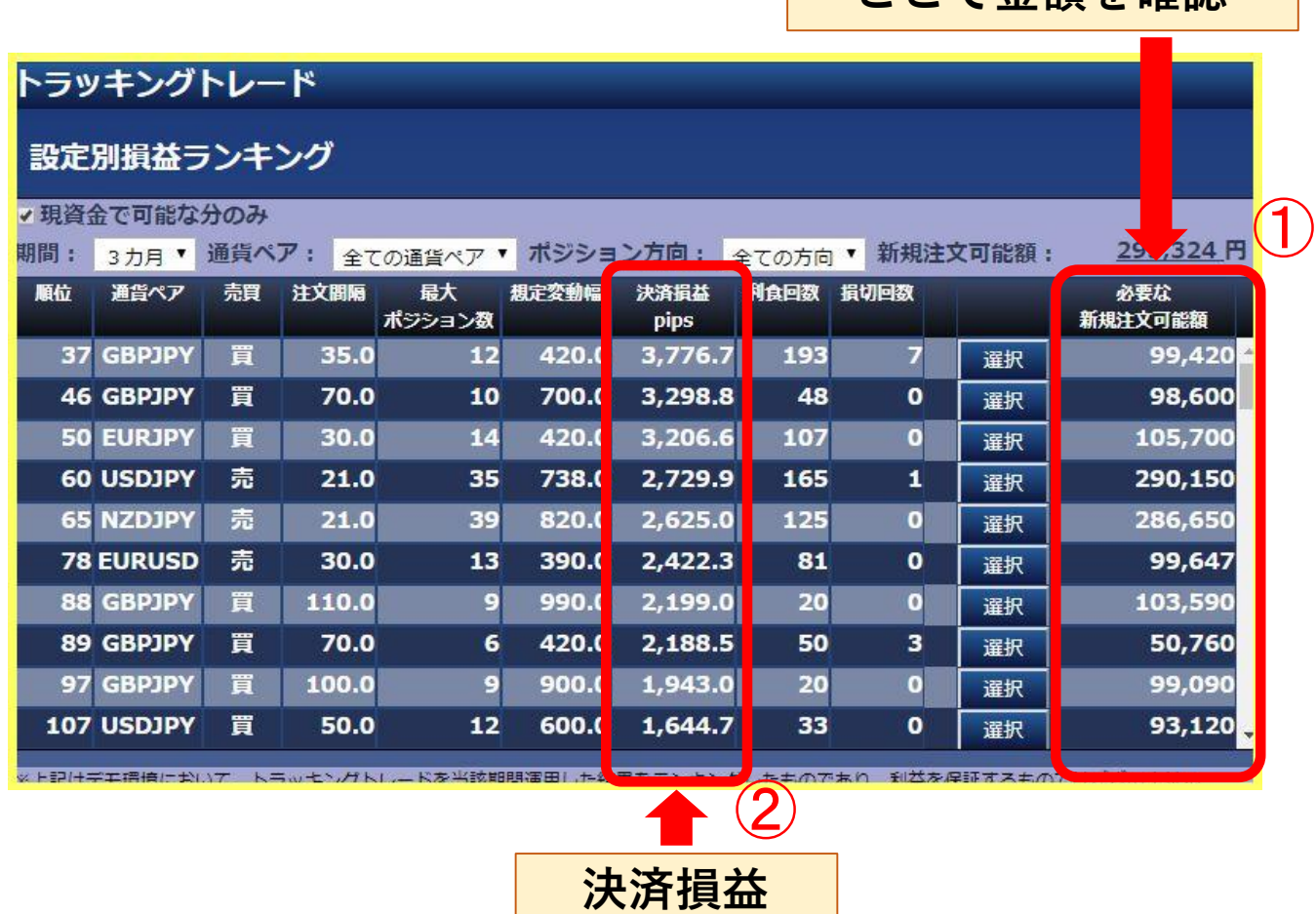

#### 次は、「決済損益」を確認。 この数字で実際にどれくらい利益(pips)を稼いでいる かを確認します。

ちょっと "大事な"ブレイクタイム

トラッキングトレード ランキングの選び方 ..③

そして、「利食回数」と「損切回数」のバランスをみて 納得できるものを選択します。

#### ◆ 「利食回数」とは利益を確定した回数で、「損切回数」とは 損失を確定した回数です。

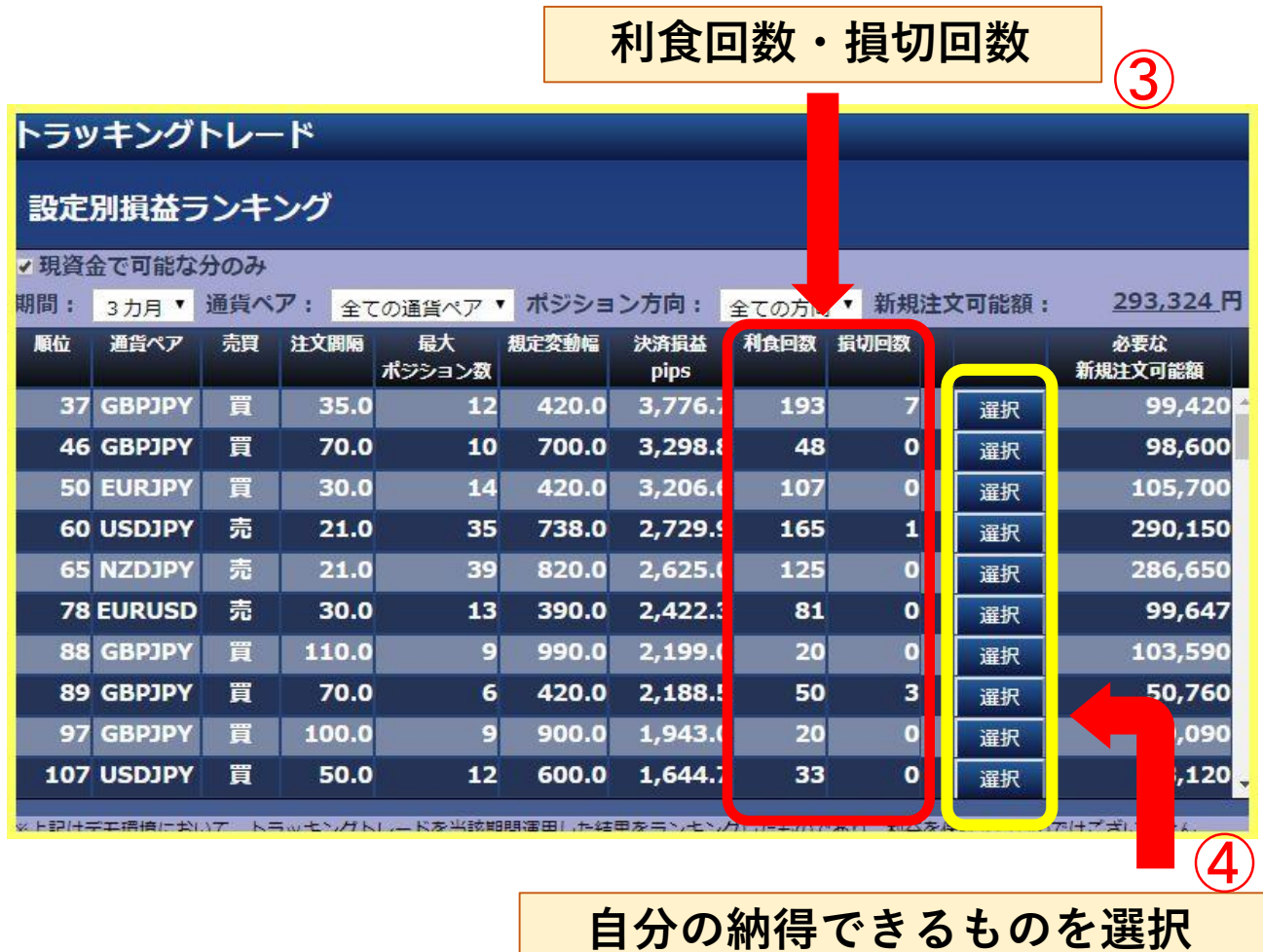

ランキングを選択したらもう一息。 次は自分で取引条件を微調整できる小技を紹介し ます。

#### <span id="page-22-0"></span>ちょっと "大事な"ブレイクタイム

【設定変更】を押してください。

トラッキングトレード ランキングの小技 ..①

#### 【選択】のボタンを押すと下の様な画面に変わります。

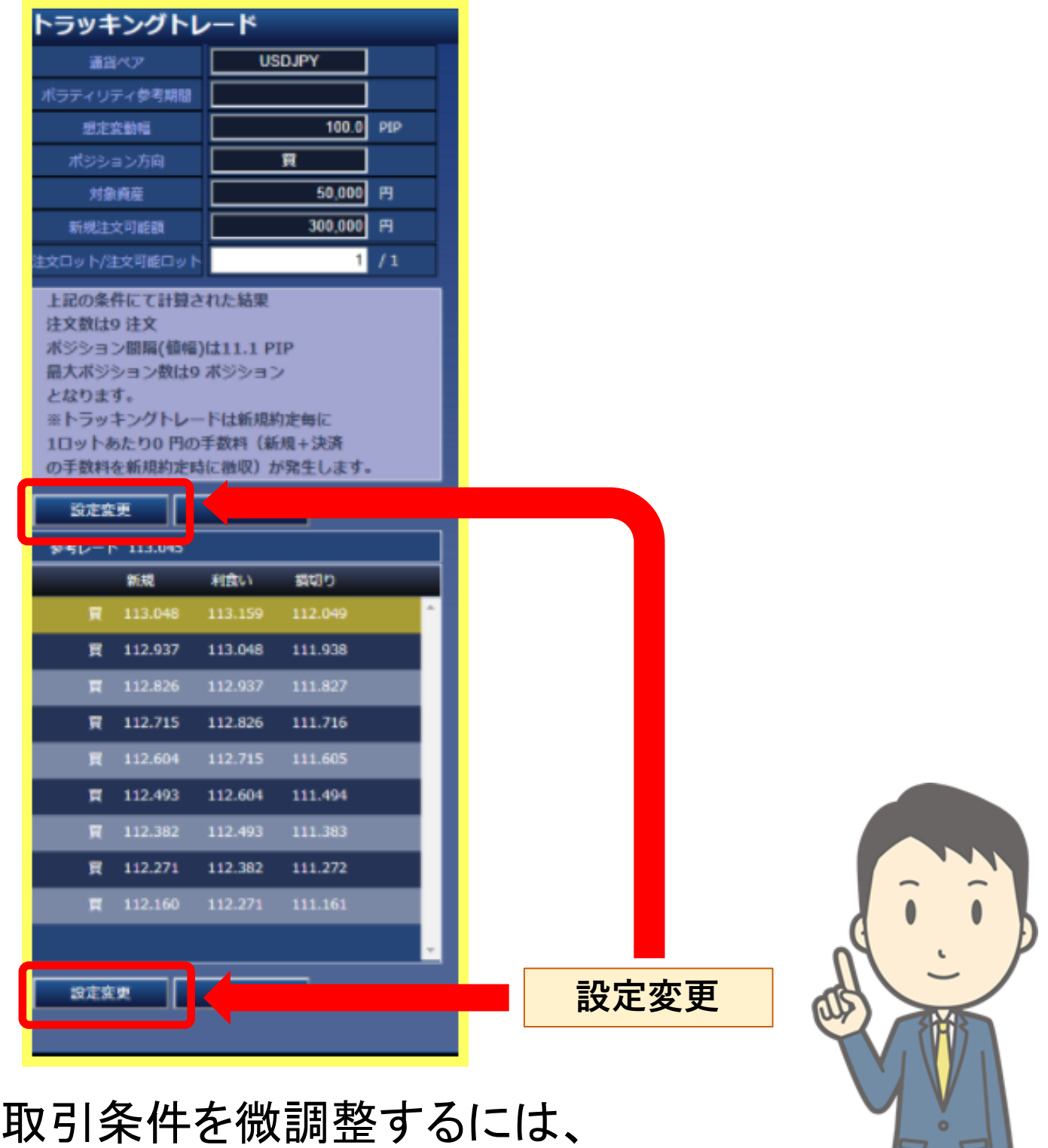

- 23 -

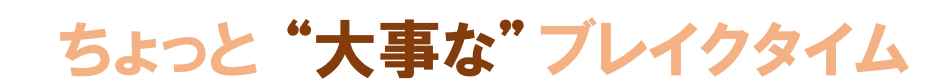

トラッキングトレード ランキングの小技 ..②

画面が下の画像の様に切り替わります。

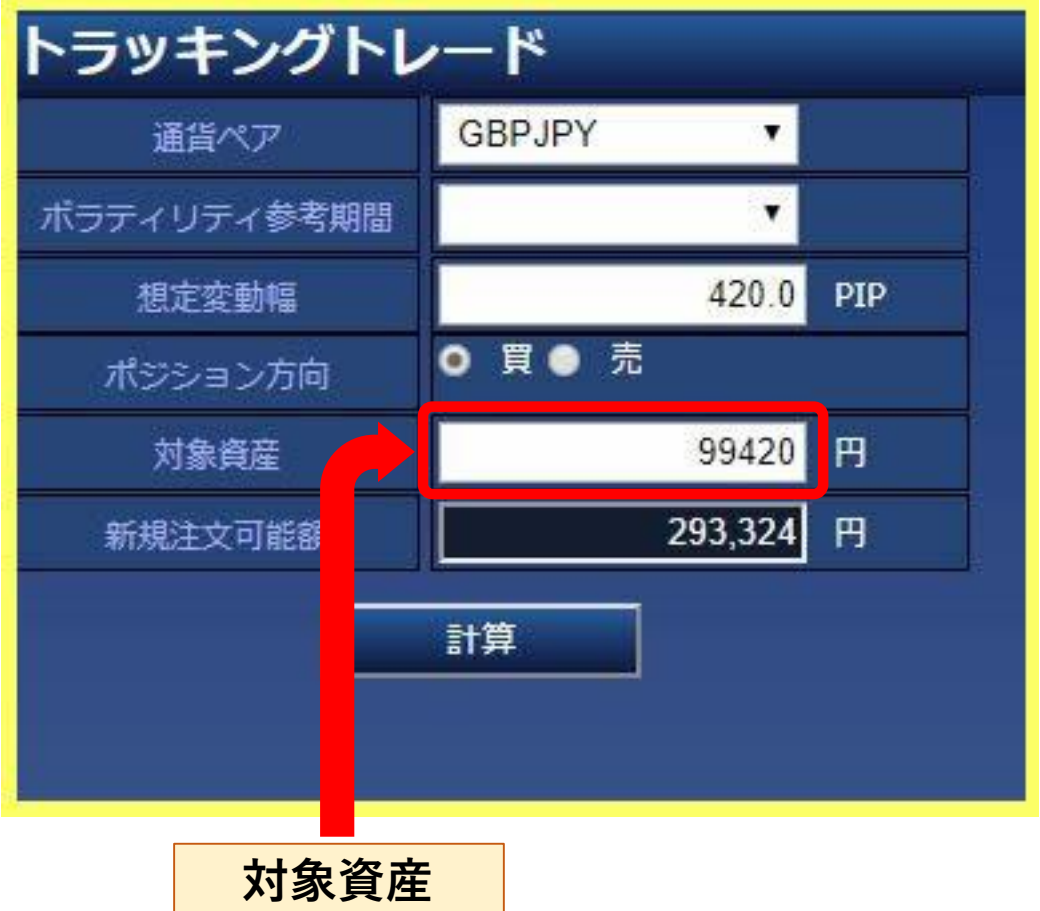

この画面で「想定変動幅」や「対象資産」を調整し ます。

「対象資産」はどれくらいの資金で運用を行うかを 設定できます。

★ 少額でやりたい場合は「対象資産」を少なくしましょう。

ちょっと "大事な"ブレイクタイム

トラッキングトレード ランキングの小技 ..③

次は「想定変動幅」です。

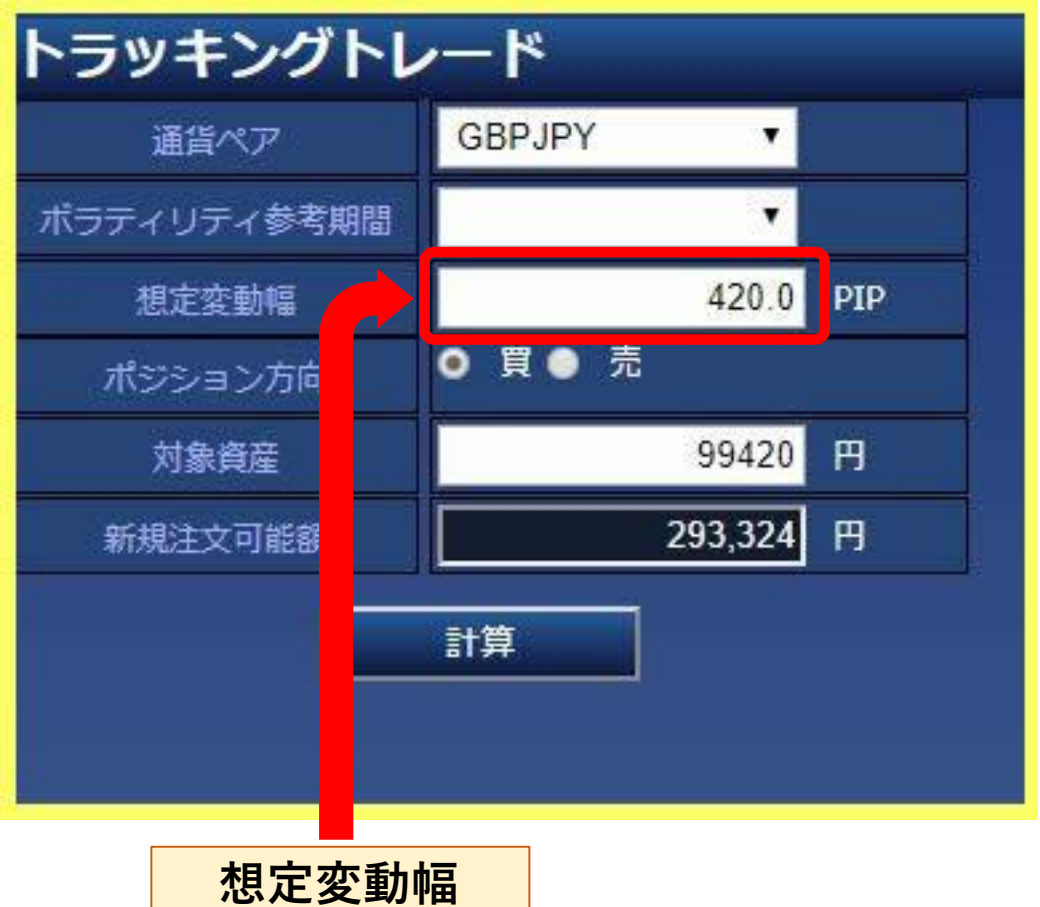

「想定変動幅」は現時点からどこまで相場が動くのか を想定した幅で、発注範囲のことです。

想定変動幅が広いとポジション間隔が広がり、ポジ ション数が少なくなるため、利益が小さく、損失も小さ くなります。想定変動幅が狭いとその逆になります。

★少額でやりたい方は「想定変動幅」を狭くしすぎないように注意 しましょう。

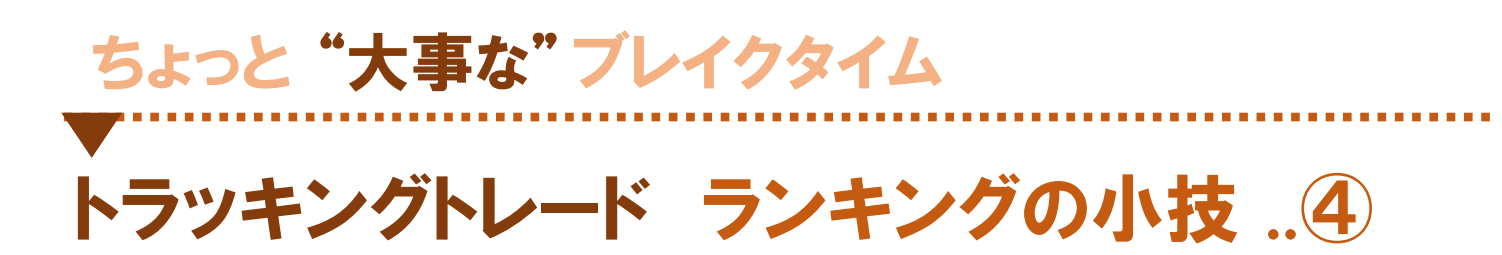

調整が終わったら【計算】を押します。

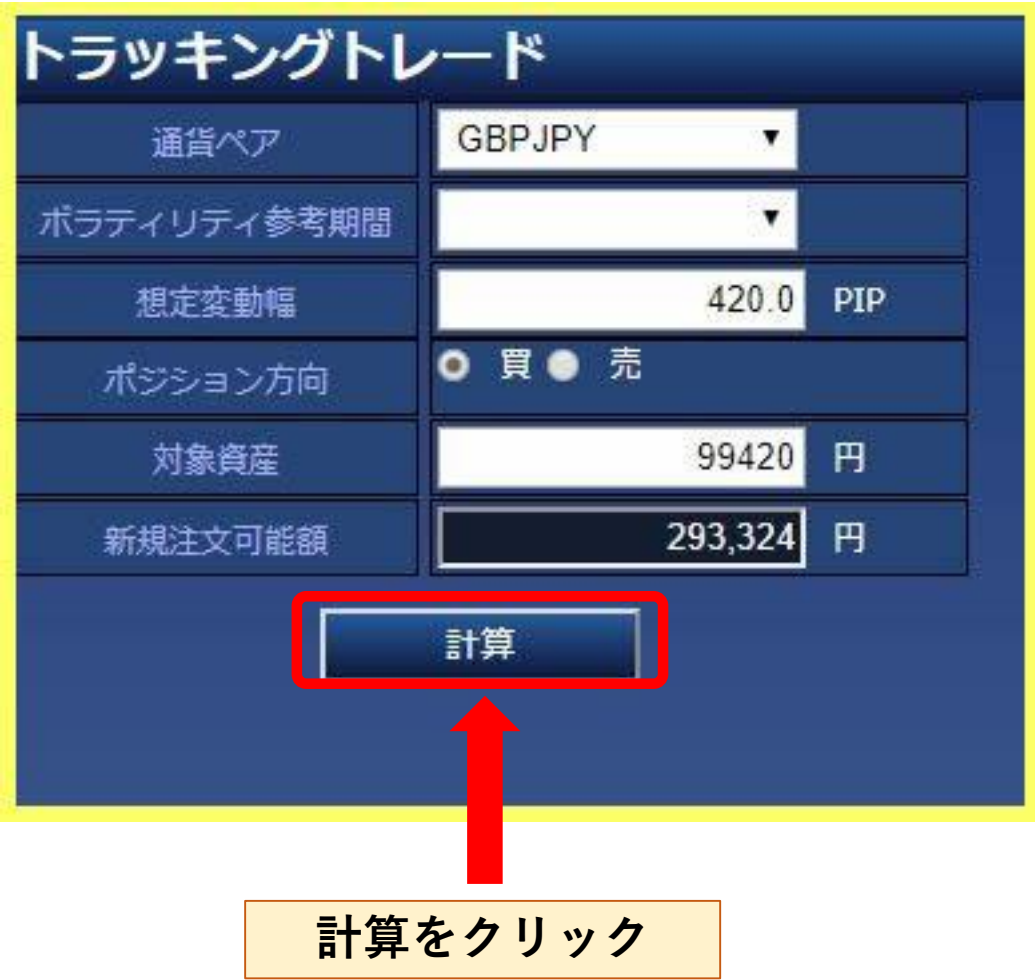

【計算】ボタンを押しても注文にはならないので、 怖がらずにクリックしてください。

## トラッキングトレード ランキングの小技 ..⑤

ちょっと "大事な"ブレイクタイム

調整で注文が可能になるとランキングを選択した画 面に戻ります。 トラッキングトレード

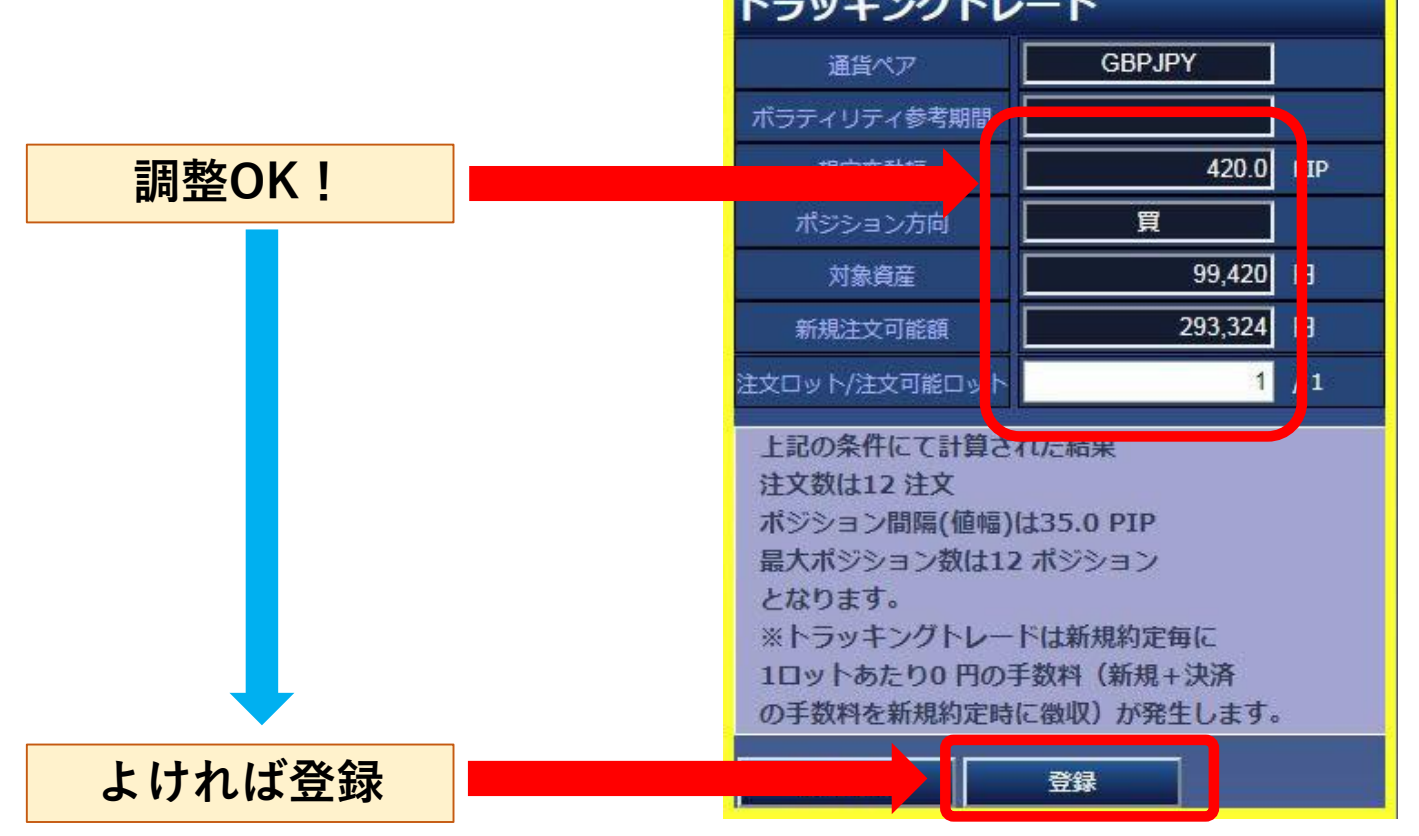

#### 条件が合わない場合注文数0件が表示されます。

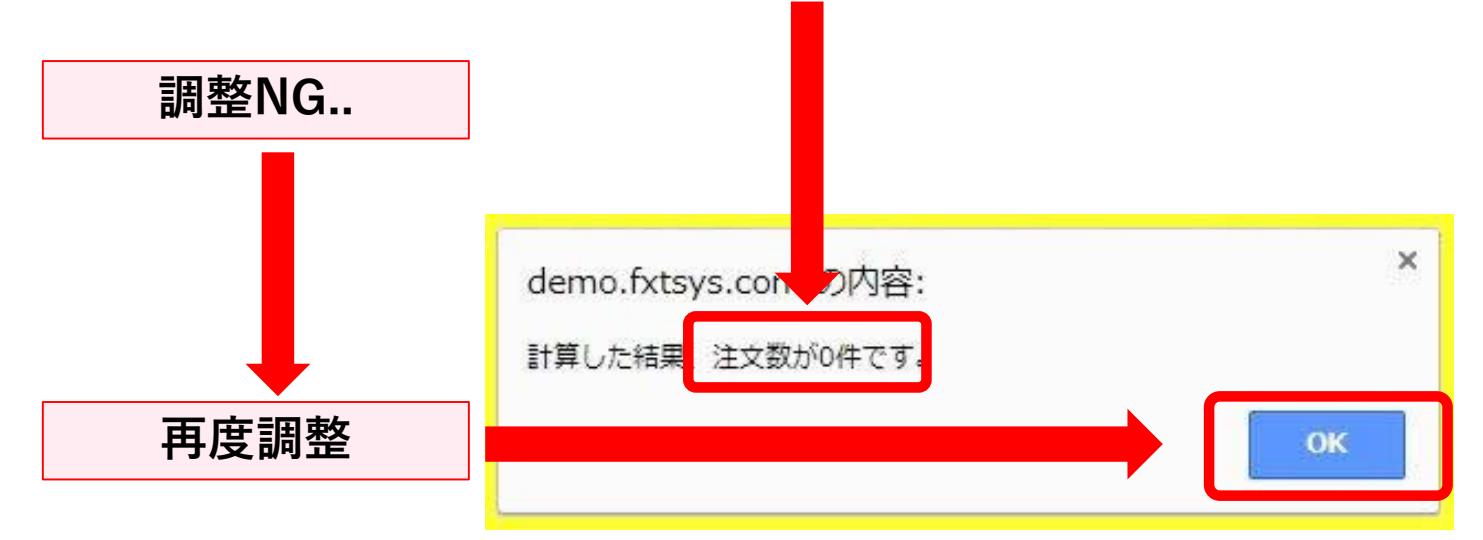

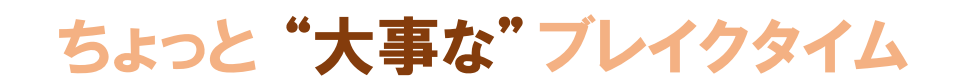

#### トラッキングトレード ランキングの小技 ..⑥

まずはざっくりシステムを選んでその後に微調整を 行えば、より自分の理想に近い注文設定にする事 が出来るので頑張ってみてください。

また、気付いた方もいるかもしれませんが、 微調整するために切り替わった画面(P24~P26の 画面)は、「任意設定画面」をクリックした時の画面 なのです。

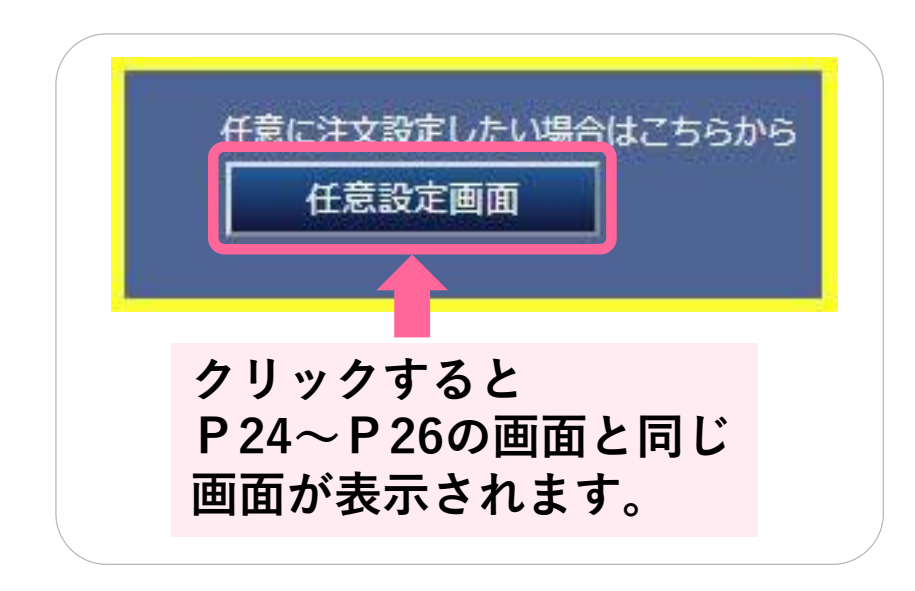

そうです。

微調整をすると自ずと任意設定画面での調整になる のです。

### どうでしたか?

### 実際に見てみると、結構簡単でしょう♪

初めて聞く用語があると難しく感じてしまいますが、ラ ンキング画面で選ぶのは「期間」・「通貨ペア」・「ポジ ション方向」の3点だけなのでとても簡単です。

あとは好きなランキングを選択するだけです!

まずは一度経験してみてください。

もしかして、自分だけの新しい必勝法を見つけられる かもしれません。

その時は是非FXの入口([fxneco.com](http://fxneco.com/))にもやり方を 教えてください(笑

### <span id="page-29-0"></span>FXブロードネットが人気な理由

### 【トラッキングトレード ガチンコバトル!】 が"かなり"わかりやすいから!です。

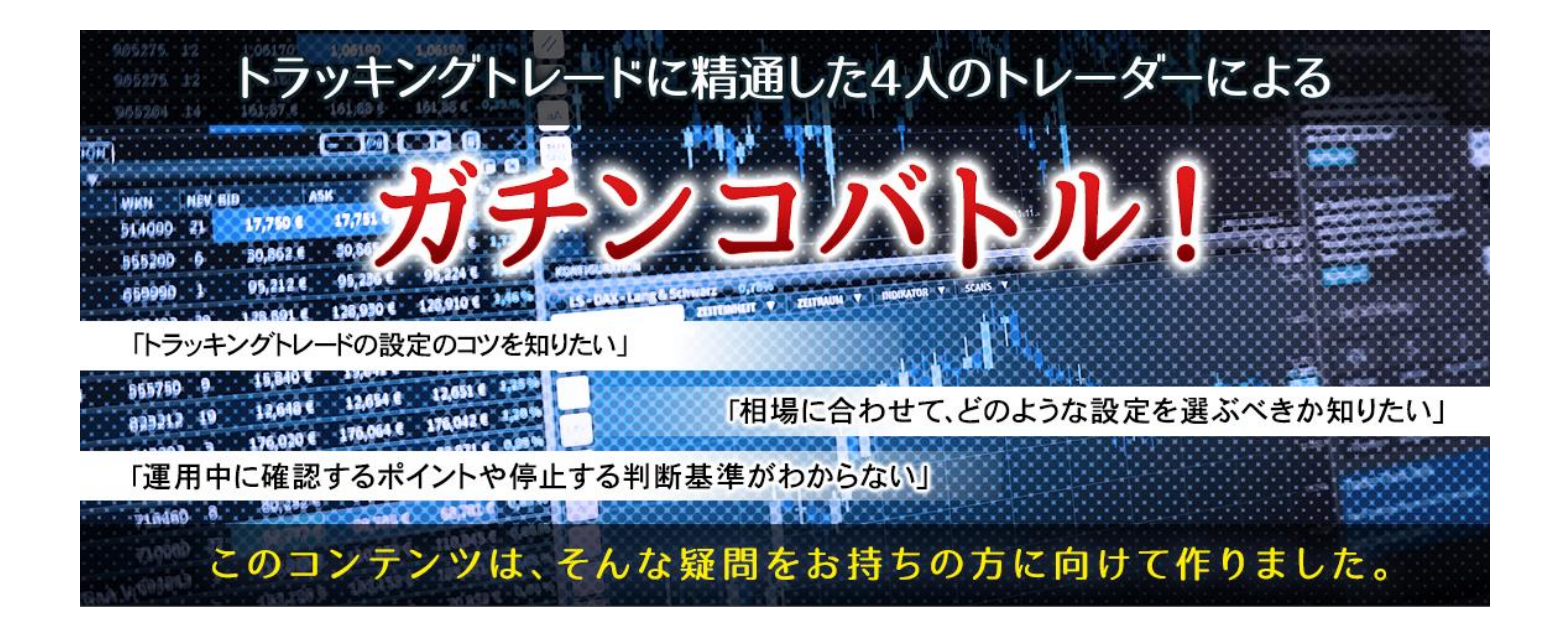

#### FXで自動売買をはじめるときによくある疑問が、

- ・どのような設定をすればいいのかわからない
- ・自動売買の設定のコツを知りたい
- ・自動売買の開始後に確認するポイントや 停止するタイミングがわからない

#### などです。

ガチンコバトル!が、その疑問を解決してくれます。

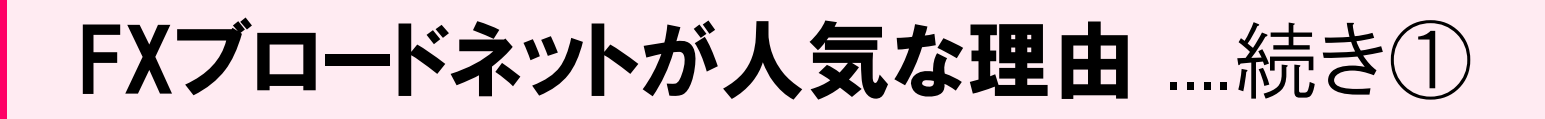

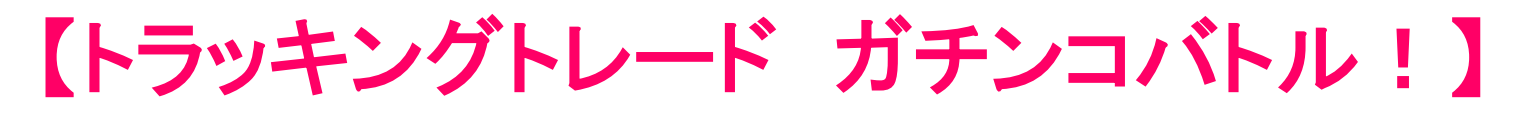

ガチンコバトルは、トラッキングトレードの達人4人が 本気で運用し、順位を競いながら自動売買に必要な 手法やコツを教えてくれるのです。

■ 運用する達人はこの4名

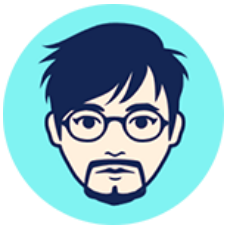

「価格や値動きにすべてが 織り込まれている」「歴史は 繰り返す |を前提にチャート 分析のみでトレードします。

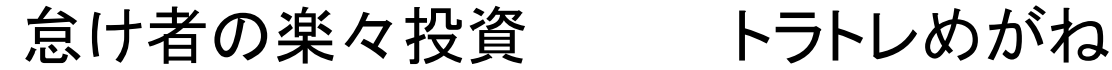

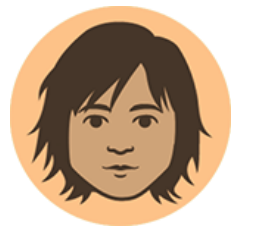

細かい相場分析は一切せ ず、レンジを広めに設定し、 トラッキングトレードを開始 したら、ほったらかしで運用 します。

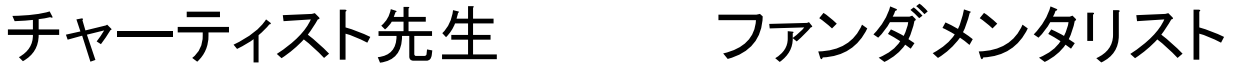

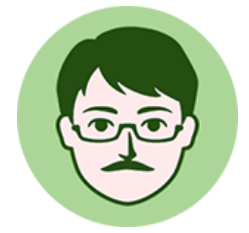

米ドル円をこよなく愛し、経 済、政治、ニュースを元に中 長期のシナリオを作り、シナ リオを点検しながらトレード します。

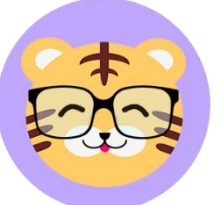

EMA(指数平滑移動平均線) を使い、強いトレンドが出て る通貨ペアを選んで、トラッ キングトレードを設定しま す!

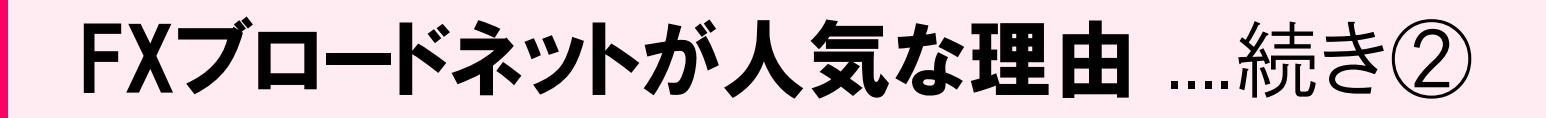

【トラッキングトレード ガチンコバトル!】

・なぜその通貨ペアにしたのか? ・なぜ買いの設定にしたのか? ・どこまで上下したら設定を停止するのか? ・なぜ、失敗したのか?

など、週に1度更新し教えてくれます。

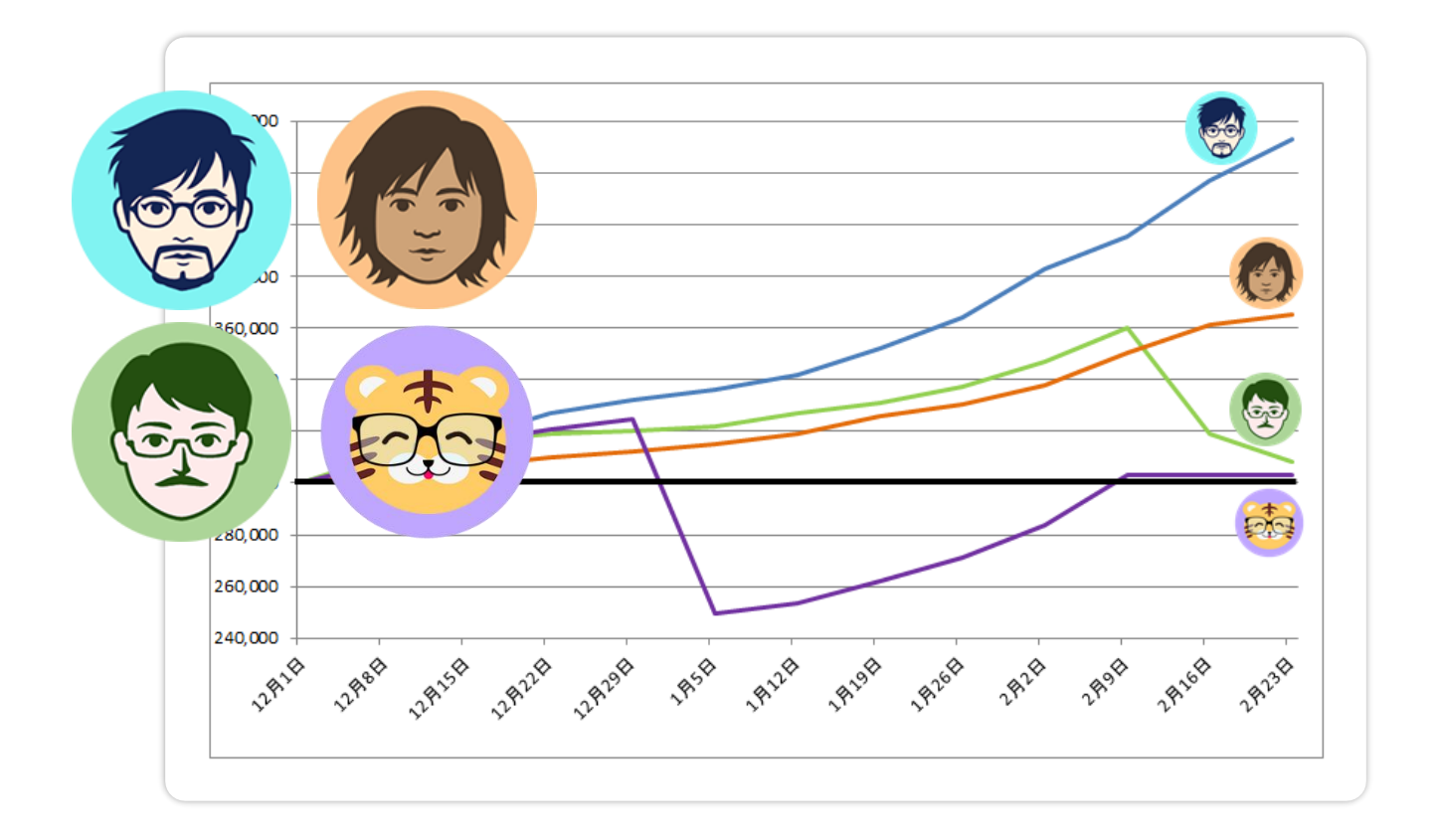

#### さらに、無料のメルマガもあります。

3カ月で40%超儲けているトレーダーもいるので、 是非口座を開設して参考にしてみてください。

<span id="page-32-0"></span>おまけ

### ブロードライトコース のはじめ方

ブロードライトコース とは?

■リスクを抑えて小額から取引ができるコースです。

通常のブロードコースでは、1万通貨での取引になり ますが、ブロードライトコースでは1000通貨で取引が 可能になります。

「1万通貨」「1 000通貨」など表現が分かりにくいかも しれませんが、簡単に言うとブロードライトコースは 10分の1の資金で取引ができるという事です。

例えば、30万円の資金がないと動かせないシステム を3万円あれば動かせると言った具合です。

補足:口座開設時にブロードライトコースを選択して いる場合は、すでにブロードライトコースが使えるので 次で説明する作業は必要ありません。

### ブロードライトコースのはじめ方

#### FXブロードネットにログインして、画面の上部右側 にある「各種設定」というボタンをクリックします。

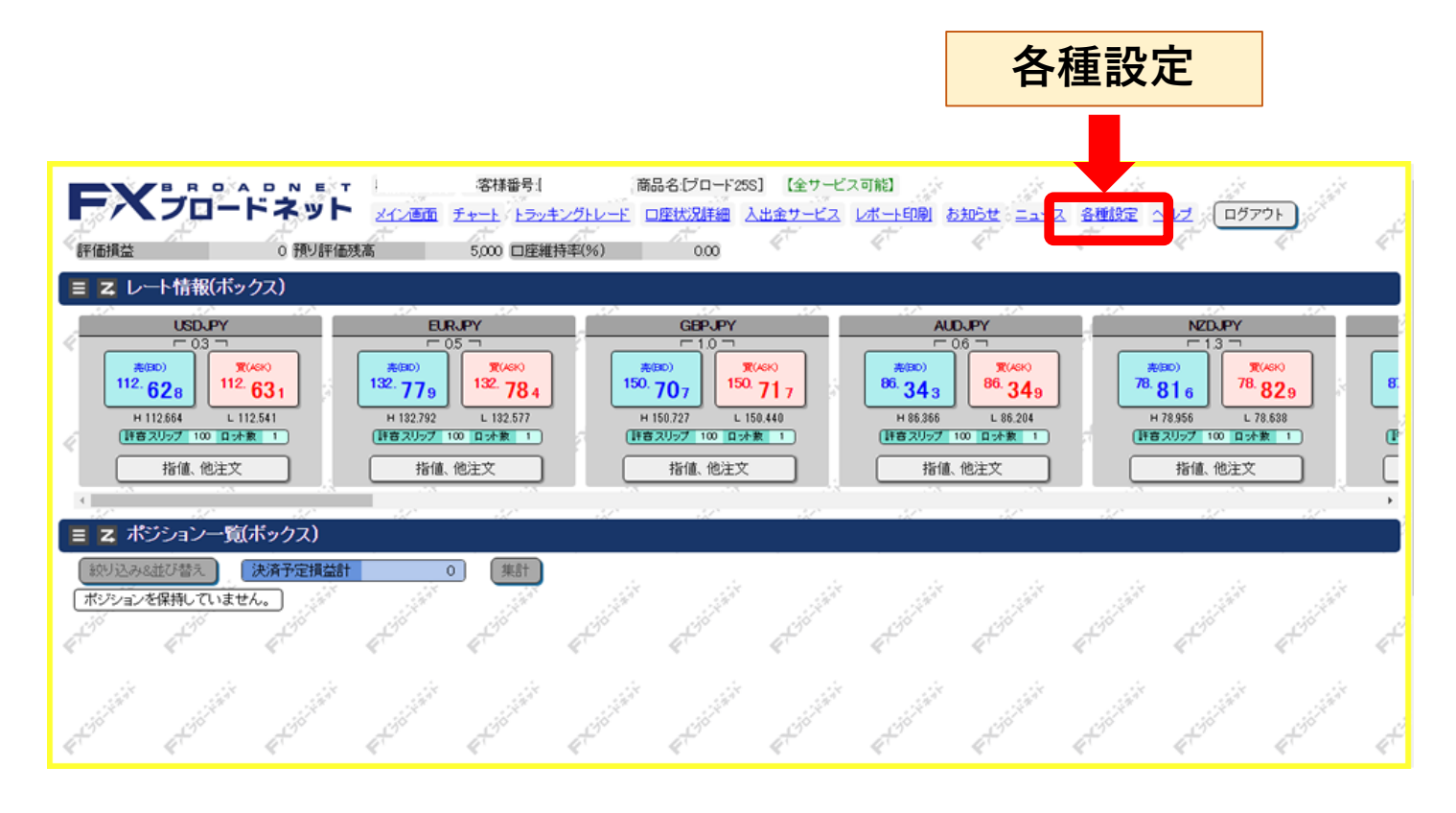

#### 表示されたメニューの「コース追加」をクリック

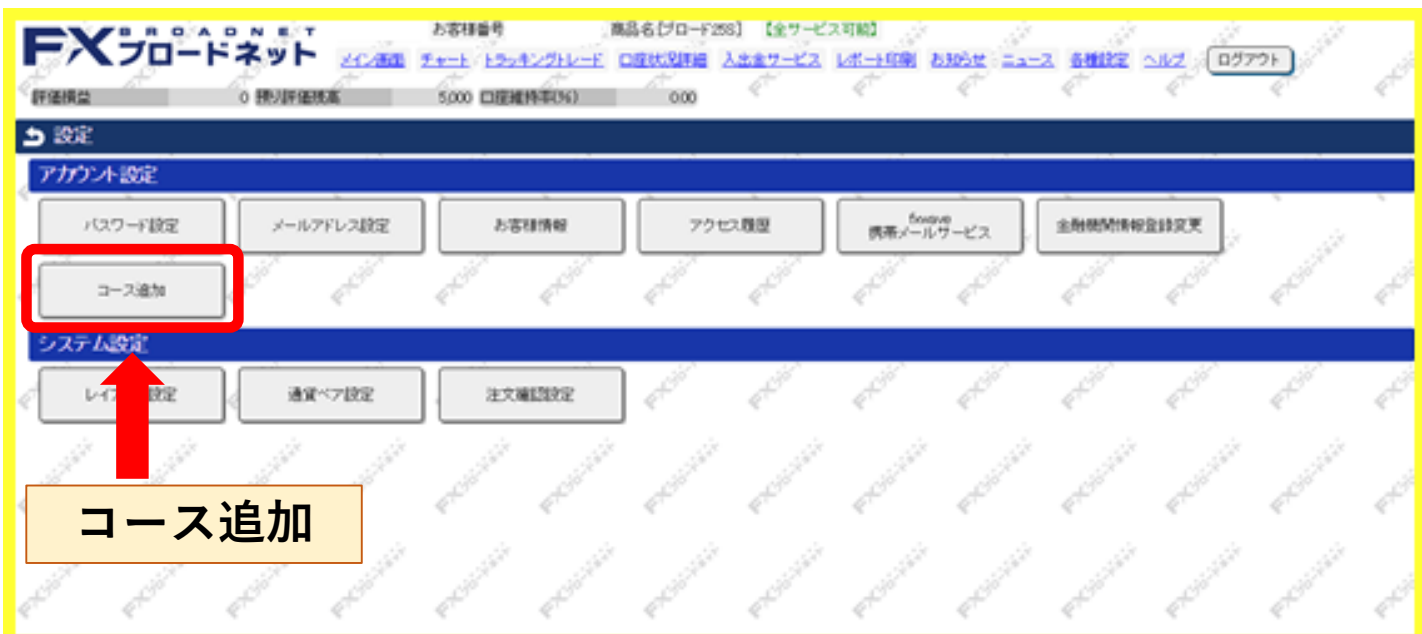

### ブロードライトコースのはじめ方 ..続き①

#### 「コース追加のお申込み」画面が表示されるので、 注意書きを読み画面中央下にある「同意」をクリック

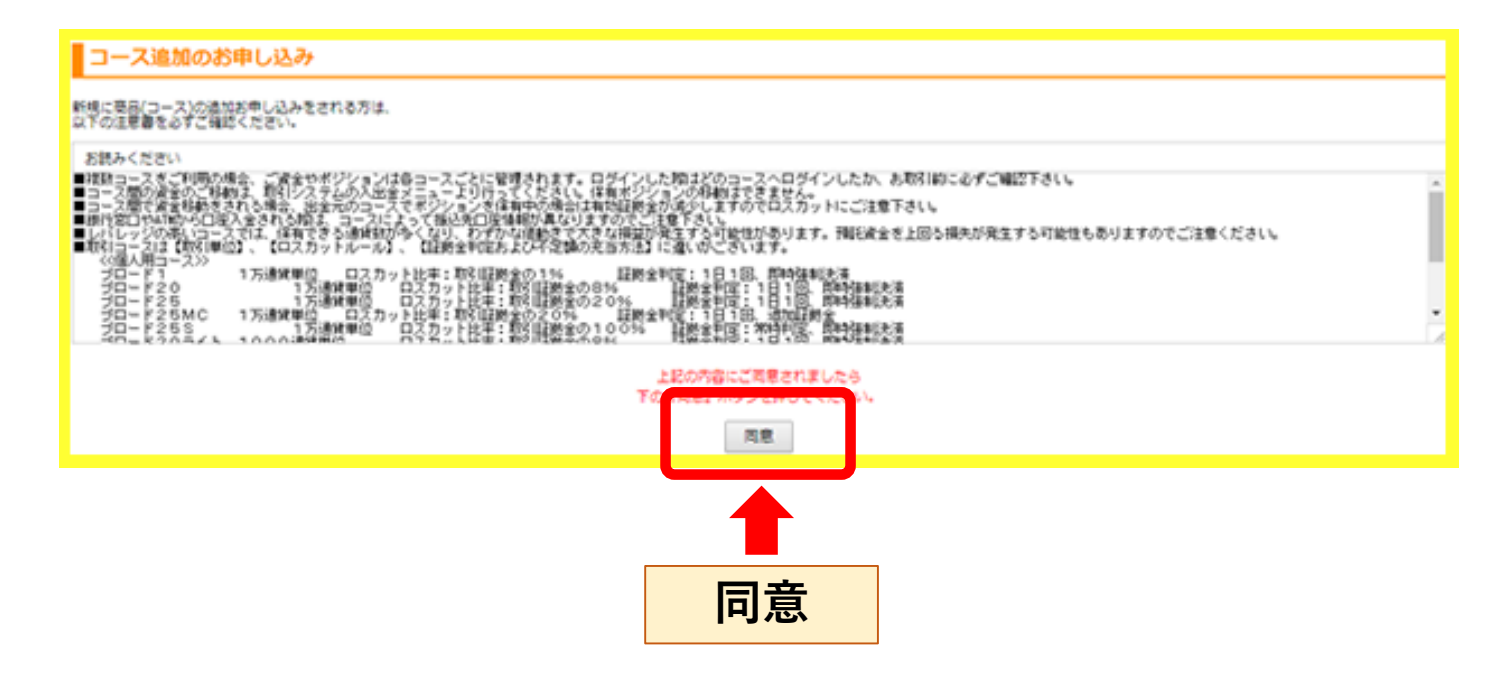

#### 切り替わった画面で、

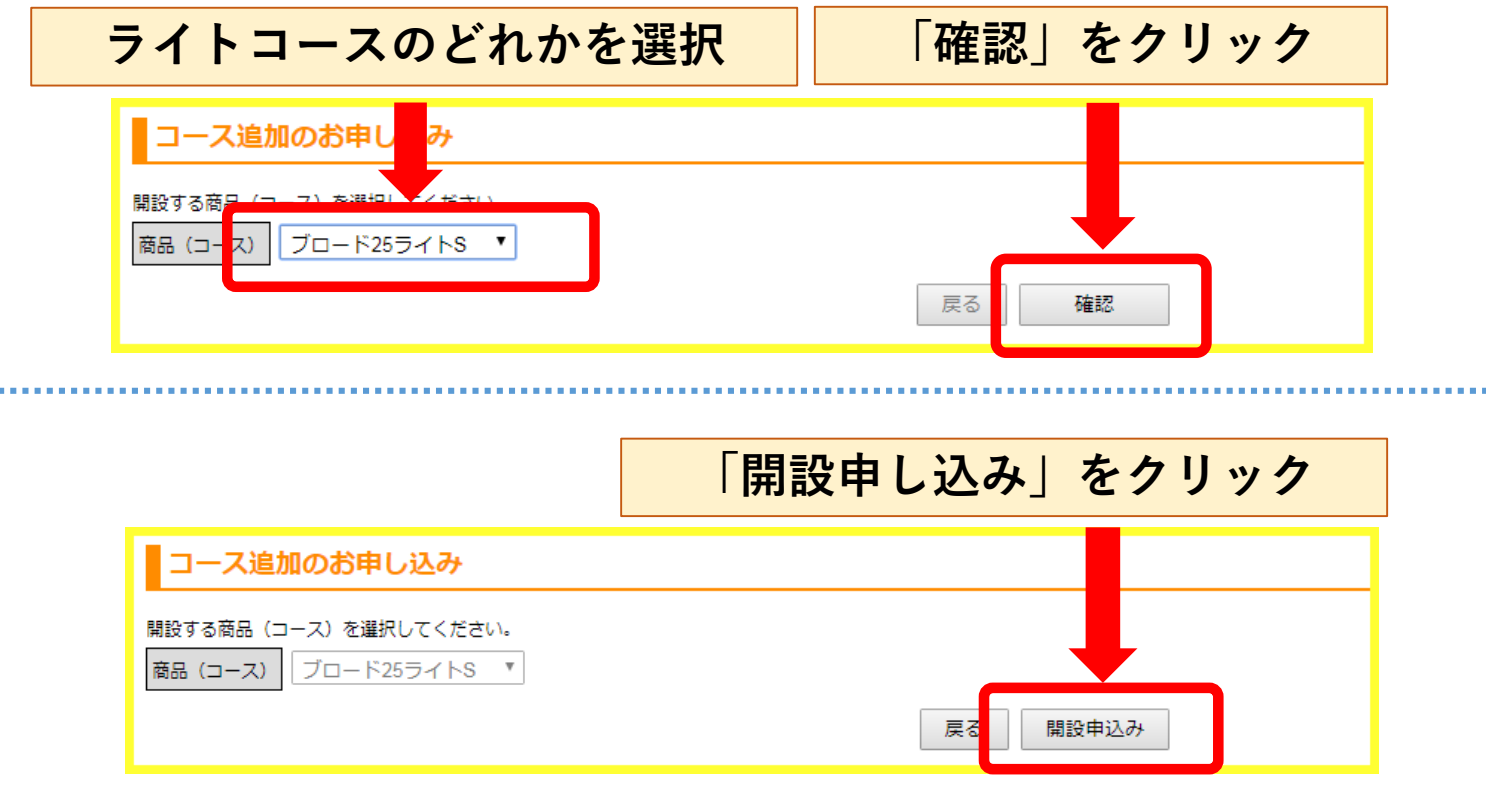

### ブロードライトコースのはじめ方 ..続き②

#### 開設の申し込みが完了するとメールが届きます。

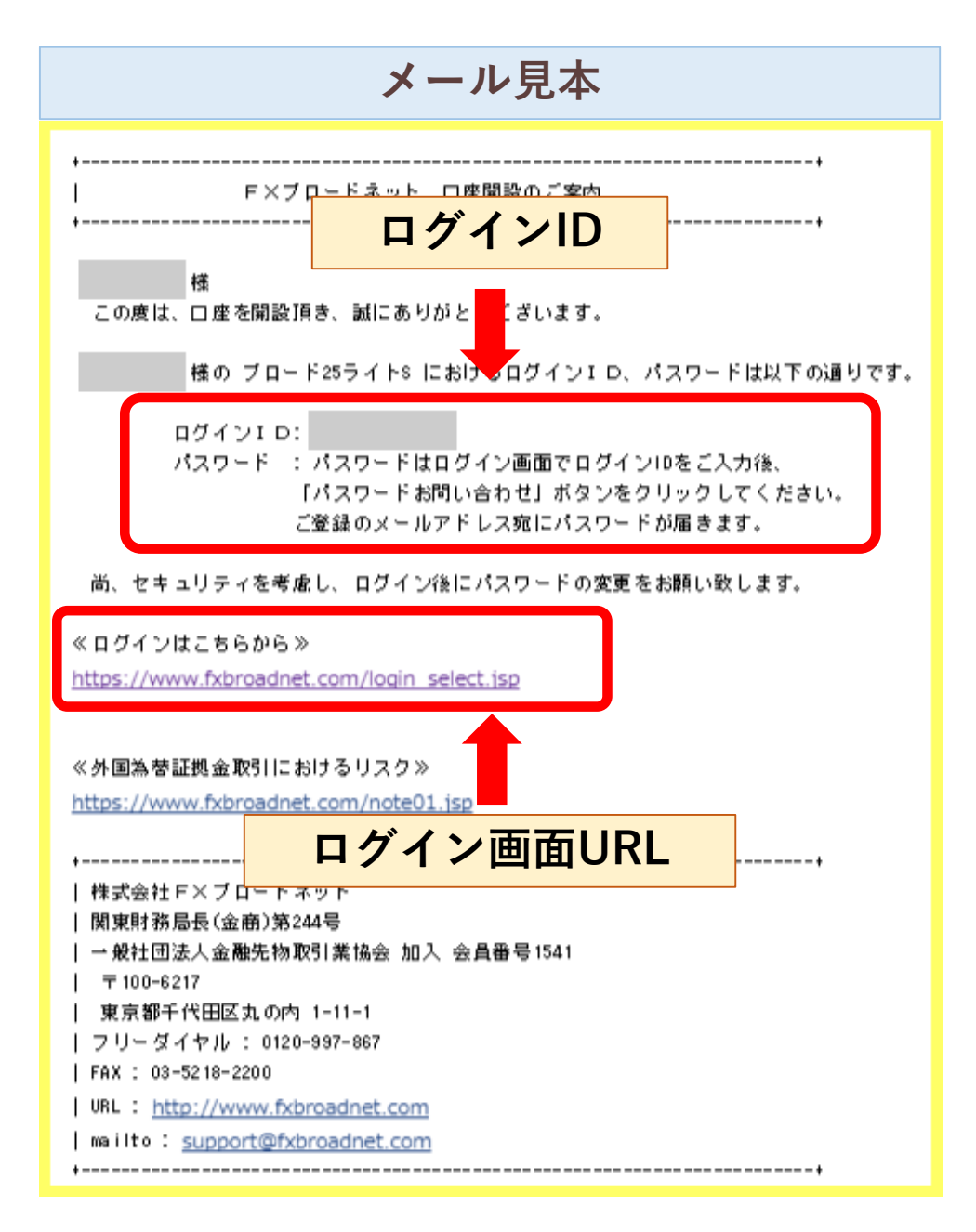

メールに記載のログイン画面を開き、ログインIDを 入力して【パスワードお問い合わせ】をすると再度 メールでパスワードが届きます。

そのパスワードを入力すればログイン可能です。

# FXブロードネットの口座を 開設しよう!

「FXの入口([fxneco.com](http://fxneco.com/kouzakaisetu.html))」で口座開設の方法を 分かりやすく解説しています。

まだ口座を開設してない方は、こちらを参考にしなが ら口座開設をしてトラッキングトレードをお楽しみくだ さい。

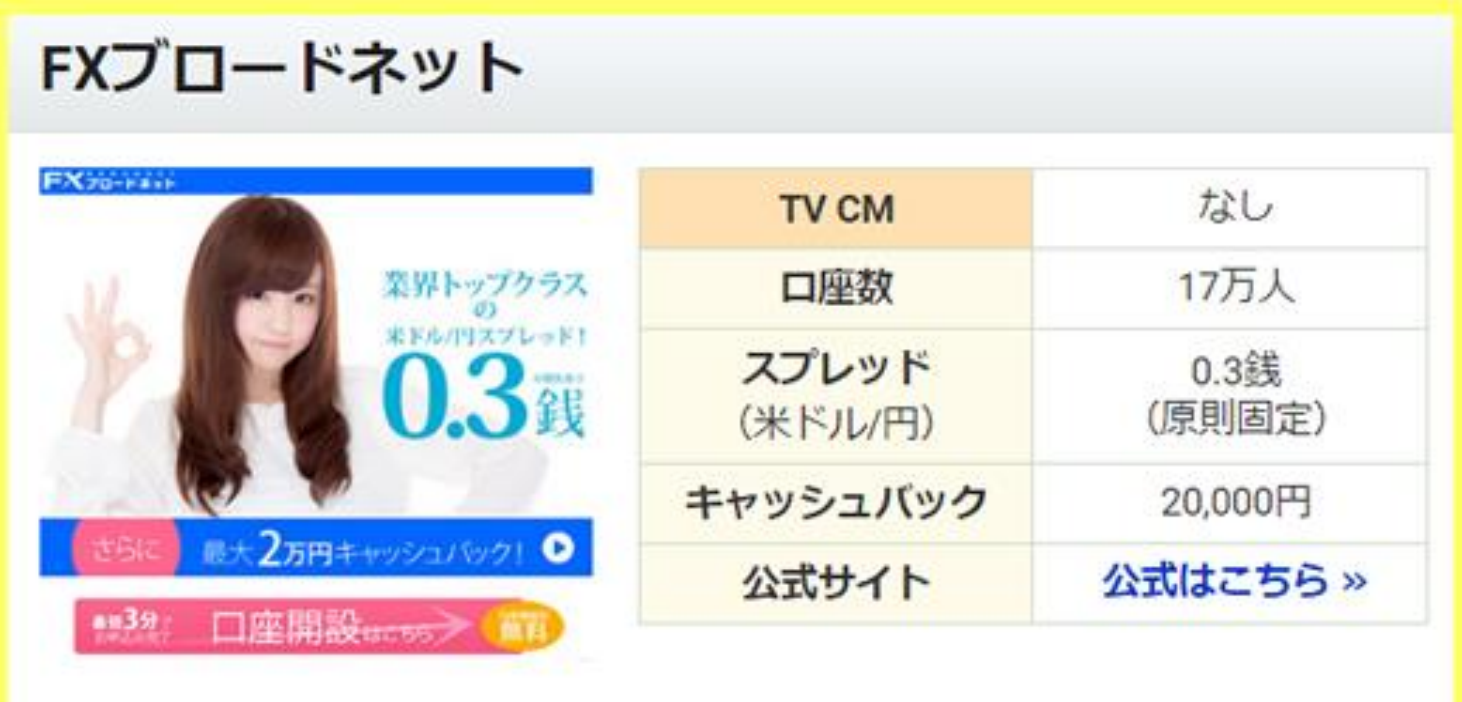

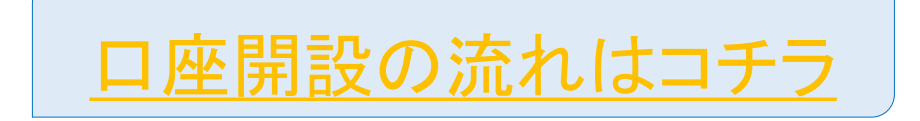

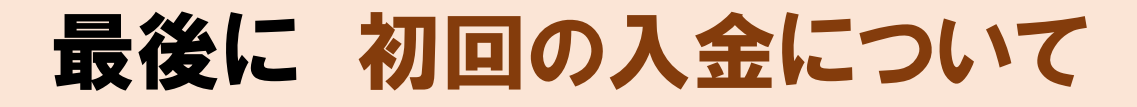

初回の入金額について多く質問をいただくので、 当サイトおすすめの方法を書いておきます。

#### まず、FXは最低1万円程度あれば始められます。

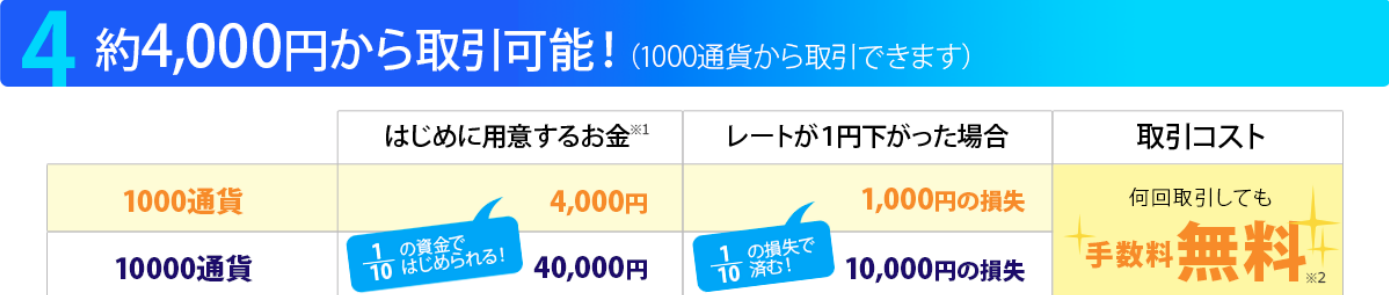

しかし、残念ながら1万円で満足できる儲けを出すのは 相当難しいのです。

なぜなら…

- ① 上手く勝っても1回数百円しか儲けられない
- ② 運よく勝ちが続いてもなかなか1千円も儲けられない
- ③ レバレッジを上げてトレードをしたくなる
- ④ 1回の負けで今までの勝ち分以上に資金を無くす
- ⑤ 悪循環に陥って1万円を使い切って退場させられてしまう

この様なサイクルに陥ることが殆どです。 こうなるとお金も貯まりませんし、とにかく精神的に続きません。

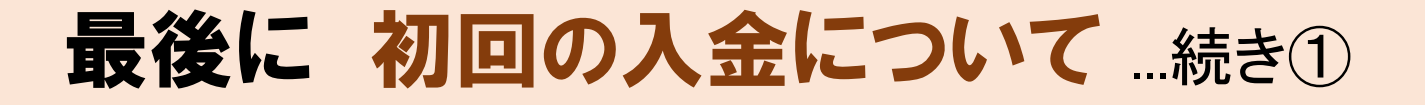

ですので、少々資金がある方は、使わなくてもいいので 始めに30~50万円の資金を入金しておくことをおすすめします。

そして、最低のロットで取引をするのです。 (※ ここが大事!) 大金が入った財布を持って小銭だけを使う イメージです。

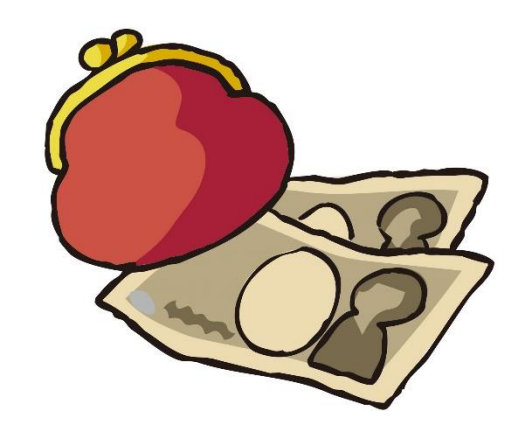

このやり方の最大のメリットは精神的な安定が生まれることです。 サイト内でも触れていますが、FXで勝つために一番必要な事は 感情のコントロールです。

口座にある程度資金が入っていると、感情のコントロールが しやすくなります。 たとえ"口座に入れているだけで使わない資金"だとしてもです。

例えば1万円で取引をした場合に1,000円のマイナスが出ると、 10分の1の資金が無くなるので気持ちが焦り冷静な判断が 出来なくなります。

しかし、50万円の資金で1,000円マイナスの場合は、 気分は悪いですが取り敢えず落ち着いて状況を確認するくらいの 余裕は持てます。

小さい様ですが、この気持ちの差がFXで勝つために大事な 要素になります。

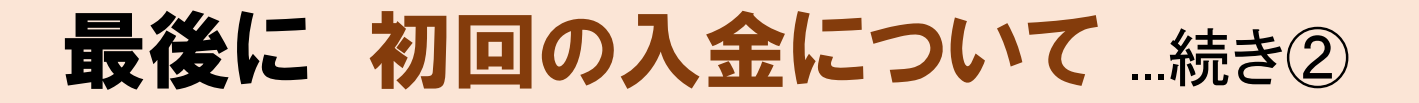

以上、初回入金についておすすめの方法でした。

よろしければ参考にしてみてください。

皆様がFXを楽しみながら資金を増やされることを 心よりお祈り申し上げます。

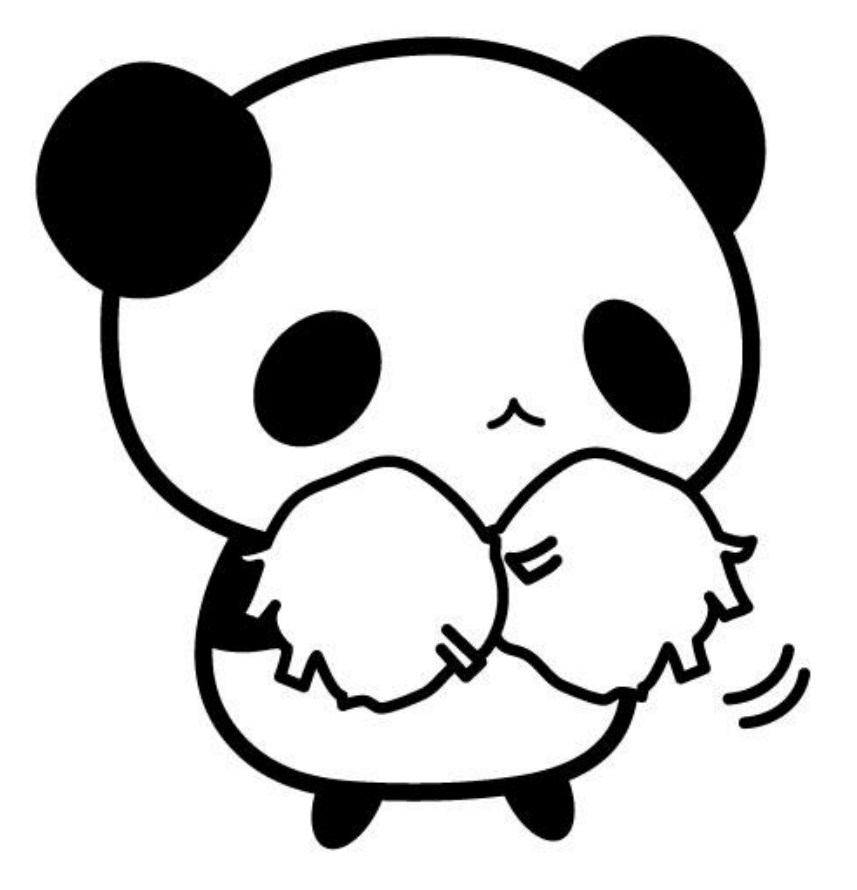